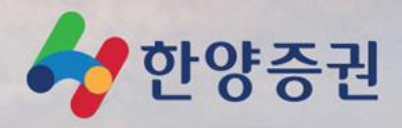

### 한양증권 하이굿 SMART Plus 사용자 매뉴얼

http://www.hygood.co.kr

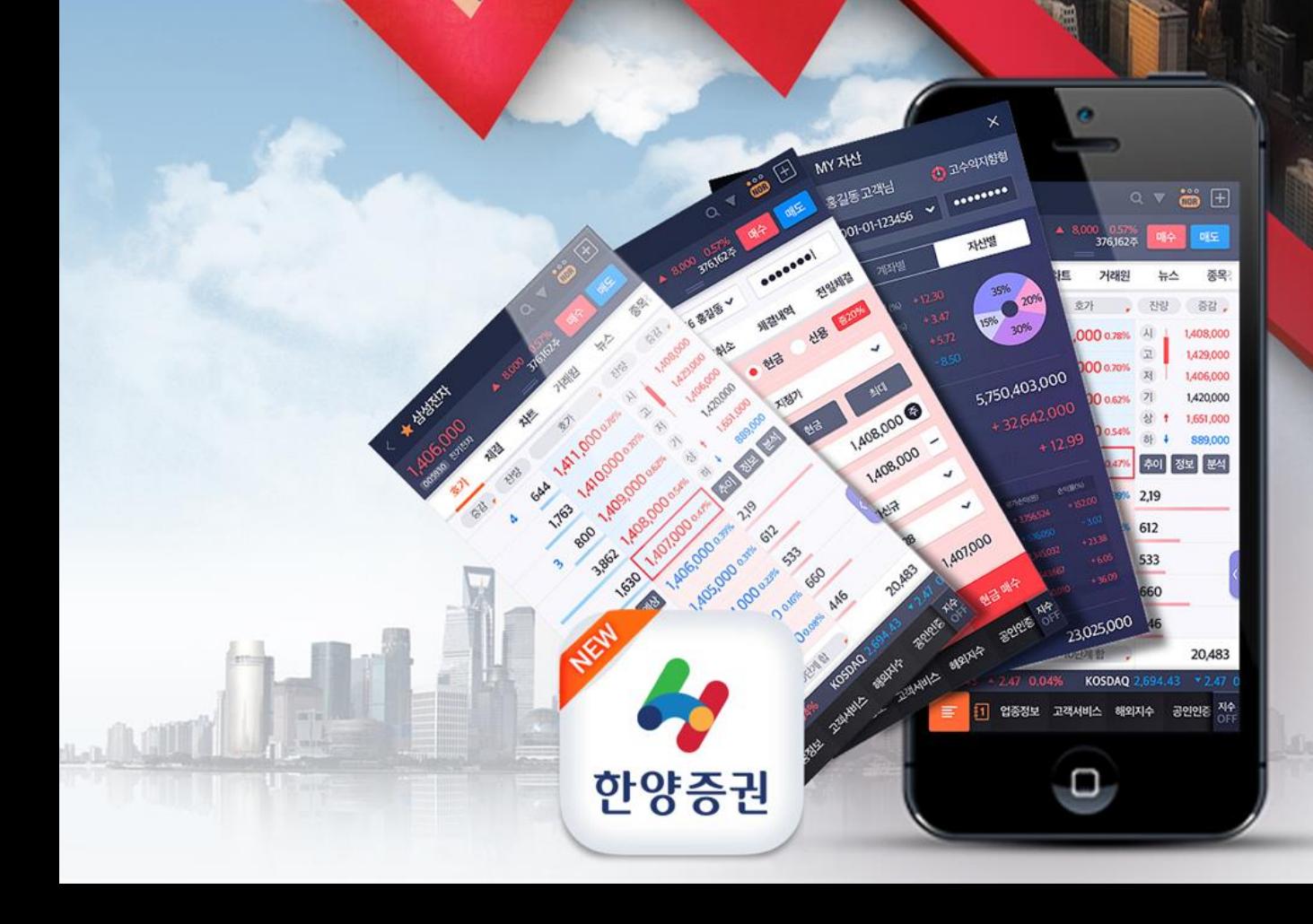

## **목 차**

#### **1. 로그인**

#### **2. 현재가**

- 2.1 주요기능
- 2.2 주요정보

#### **3. 관심종목**

- 3.1 주요기능
- 3.2 관심종목 편집

#### **4. 전체메뉴**

- 4.1 주요기능
- 4.2 셋트메뉴 편집

#### **5. 종합검색**

- 5.1 주요기능
- 5.2 분야별 검색화면

#### **6. 주문**

- 6.1 매수
- 6.2 매도
- 6.3 정정/취소

#### **7. 특화주문**

- 7.1 간편주문
- 7.2 스피드주문
- 7.3 시나리오매매

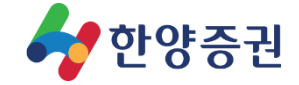

# **목 차**

#### **8. 잔고**

- 8.1 잔고
- 8.2 잔고Ⅱ
- 8.3 체결내역

#### **9. 투자정보**

- 9.1 해외지수
- 9.2 종합화면
- 9.3 투자캘린더

#### **10. 차트**

10.1 주요기능 10.2 분할차트 및 동기화 10.3 차트 유형, 지표 설정 10.4 기준선, 추세선 작도 10.5 지표 신호 / 타입 기능추가 10.6 지표 영역 위치 / 사이즈 변경 10.7 사용자 UX 구현 10.8 이평, 기준선 설정 10.9 차트 주요기능 목록

#### **11. 공인인증센터**

11.1 발급/재발급 11.2 공인인증서 갱신 11.3 공인인증서 관리

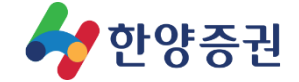

## **목 차**

11.4 타기관 인증서 등록

#### **12. 환경설정**

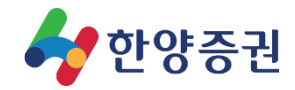

#### **1. 로그인**

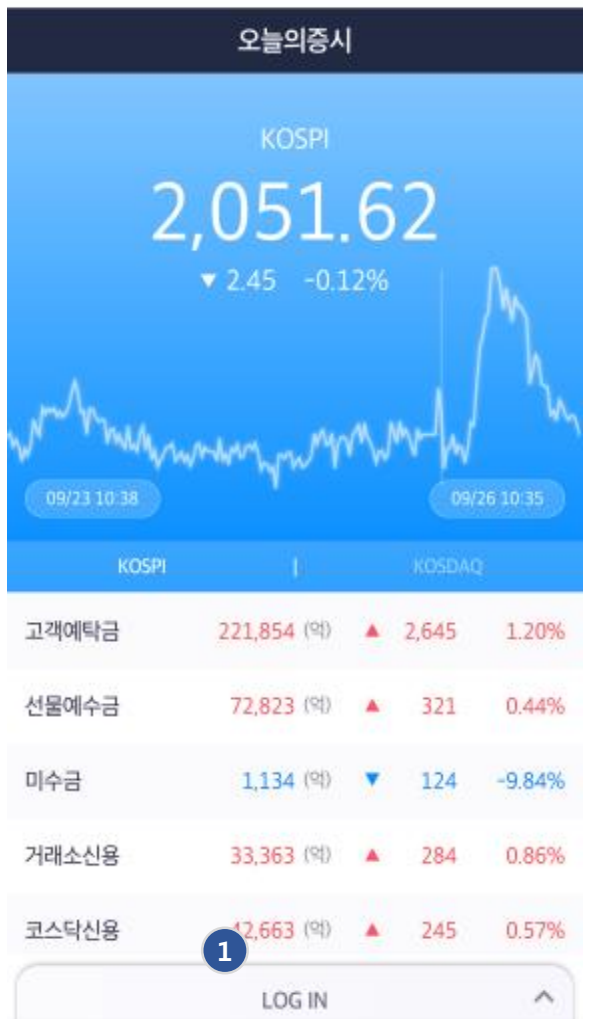

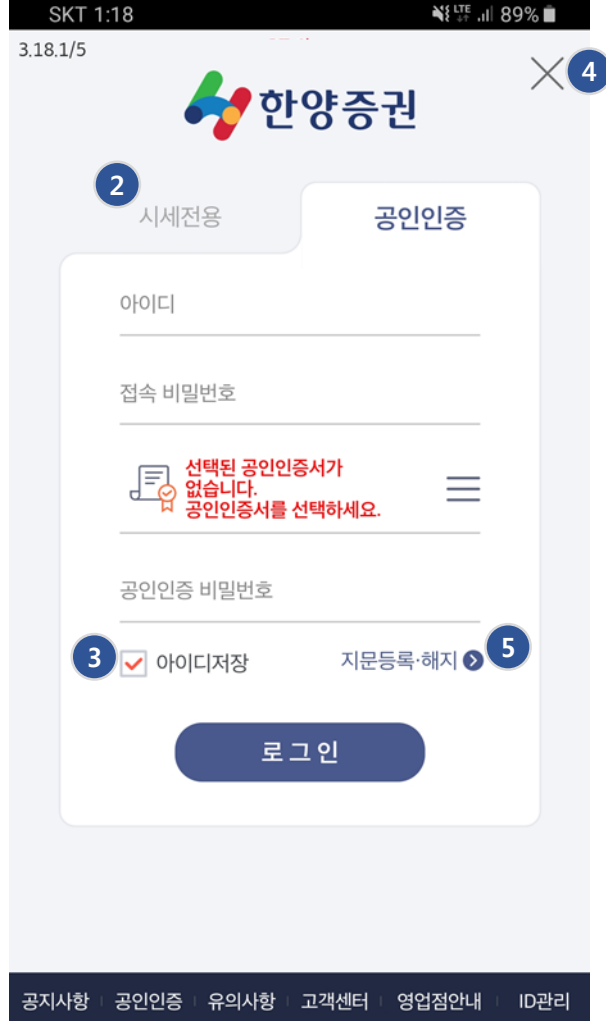

### **아이디와 비밀번호를 입력하세요.** 1. 로그인 버튼을 누르면 로그인창이 활성화 됩니다.

- 2. 시세조회전용으로 로그인 할 것인지를 선택합니다.
- 3. ID 를 입력하고 저장할것인지의 기능을 제공합니다.
- 4. 시장의 간략한 정보를 보고 싶을 때에는 우측상단에 X 표시를 선택합니다.
- 5. 지문 등록/해지 기능을 통해 공인인증서 로그인방식을 선택할 수 있습니다.

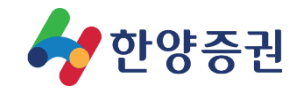

### **2. 현재가**

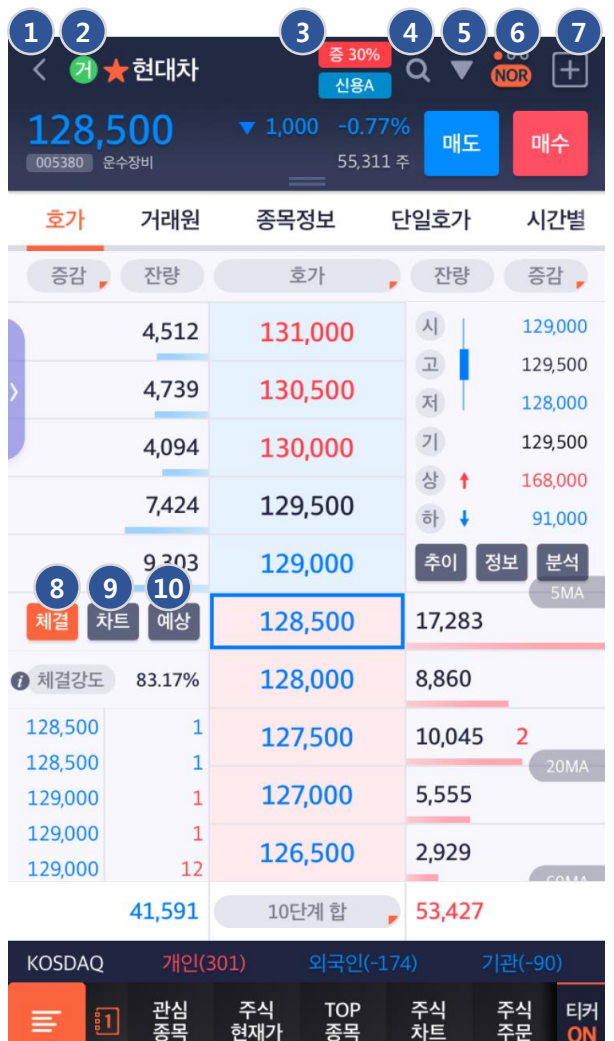

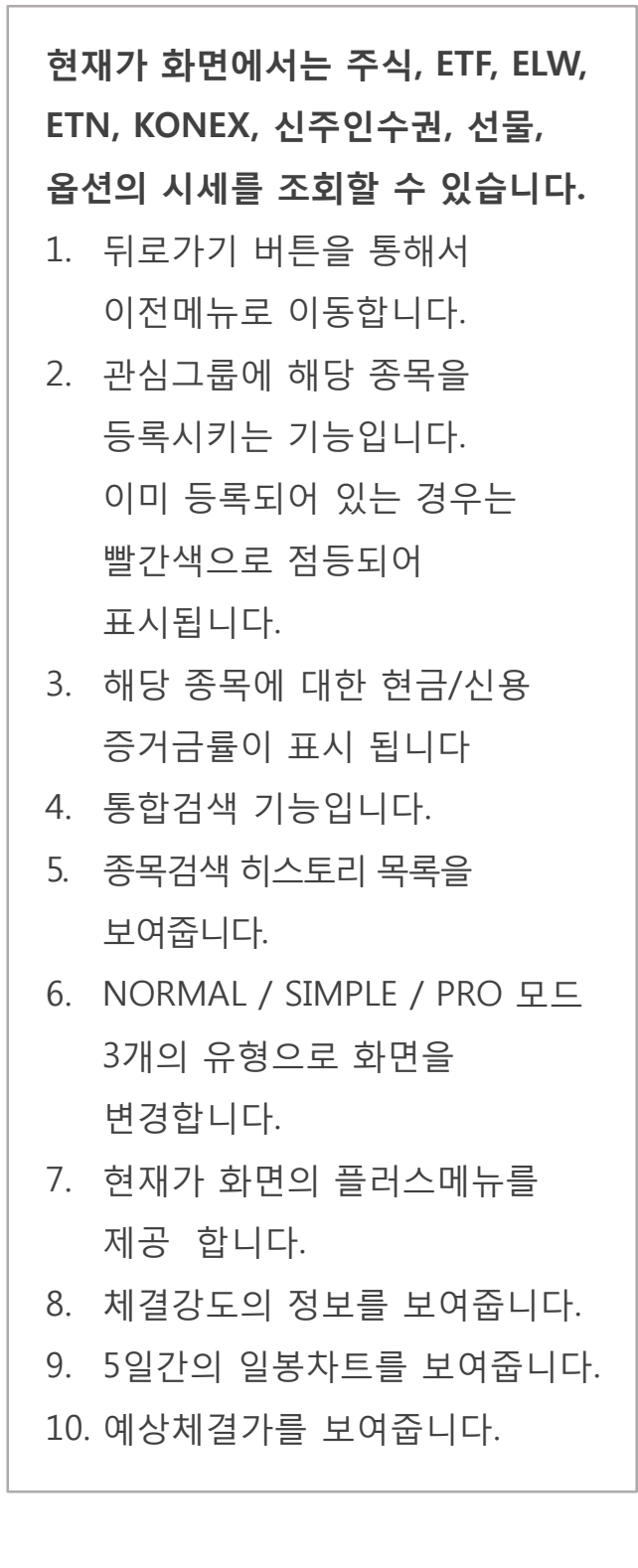

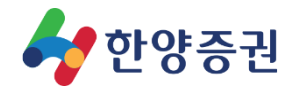

#### **2.1 현재가 (주요기능)**

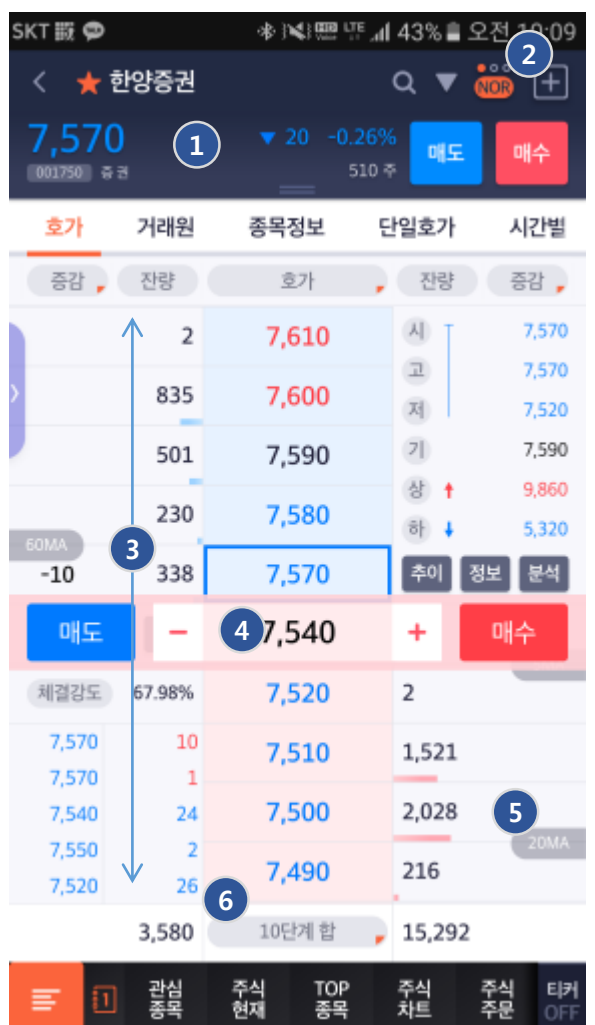

- 1. 좌우 플리킹을 통해서 히스토리 목록을 조회할 수 있습니다.
- 2. 플러스메뉴에서 돌려보기 기능을 사용하면 관심종목의 목록을 일정 주기에 맞춰서 돌려보는 기능을 제공합니다.
- 3. 주식의 경우 위아래로 스크롤하면 10단계호가를 모두 보여줍니다.
- 4. 호가영역을 터치하면 주문화면으로 즉시이동과 동시에 주문가격을 설정할 수 있는 기능이 활성화 됩니다.
- 5. 종목의 주요 지표를 5초간 표시합니다. 위의 지표는 플러스 메뉴의 지표설정에서 변경할 수 있습니다.
- 6. 10단계합산의 잔량과 장전/장후 시간외합산의 잔량을 토글로 표시해 보여줍니다.

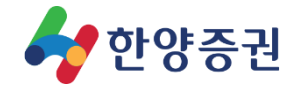

1. 종목의

3. 종목의

요약정보를

보여줍니다.

2. 당일추이 정보를

보여줍니다.

기본정보를

보여줍니다.

보여줍니다.

4. 기술적 분석

정보를

### **2.1 현재가 (주요정보)**

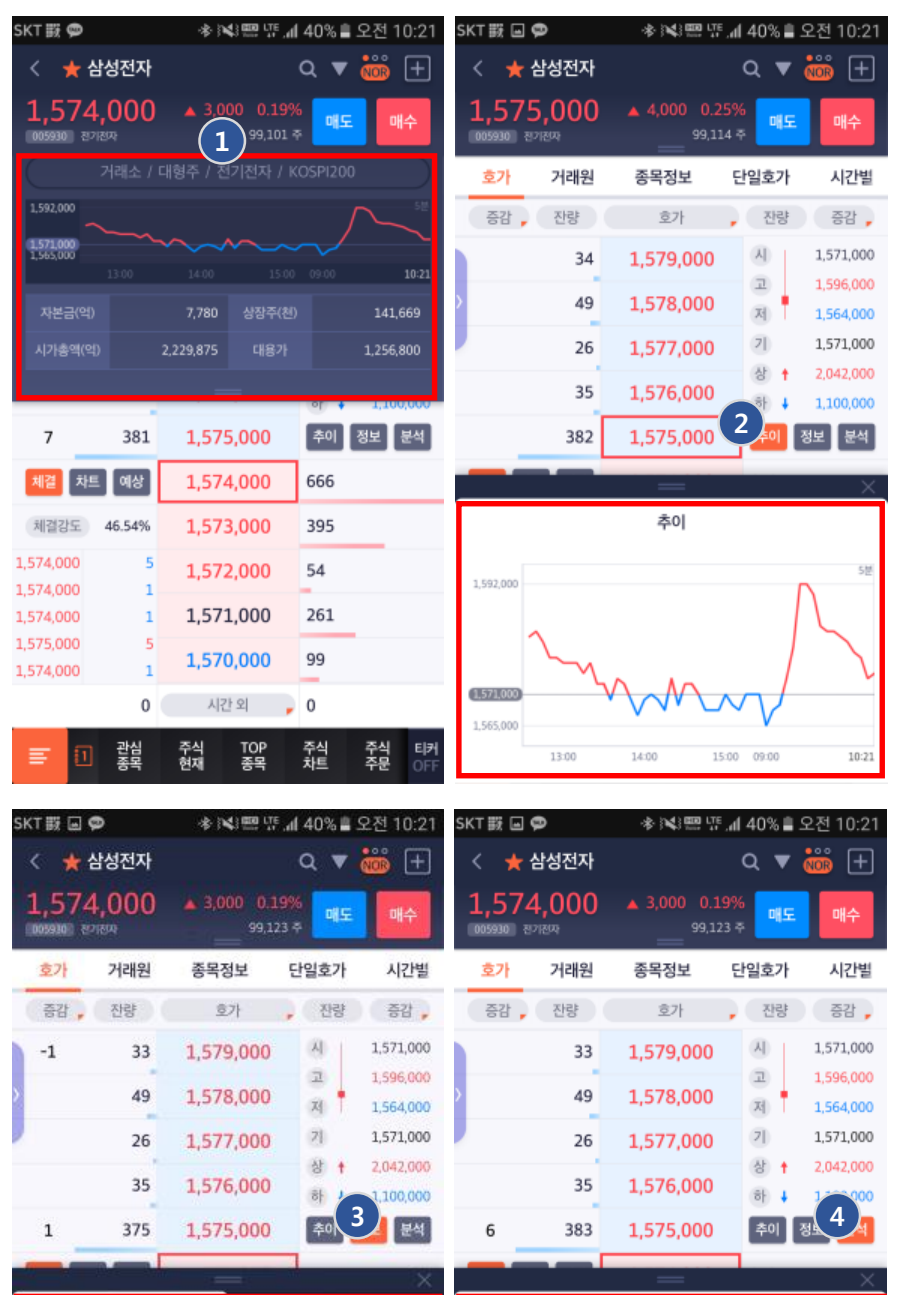

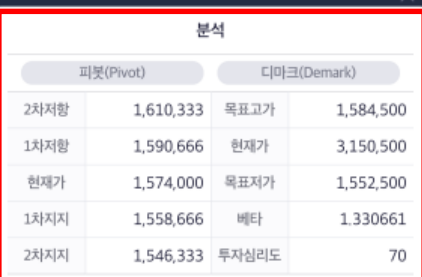

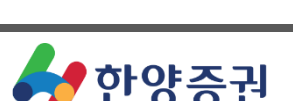

정보

365,993 VWAP

222,987 배당수익(%)

50.76 자사주체결

156,325,610 자본(백만)

12.46/126,305 PG 순매수

1.55/1,016,129 상장주식

전일거래량

거래대금(천)

시총(십억)

외국인(%)

PER/EPS

PBR/BPS

메모1

1,577,088

778,046

1.30

 $-9,669$ 

141,669,337

6

#### **2.1 현재가 (주요정보)**

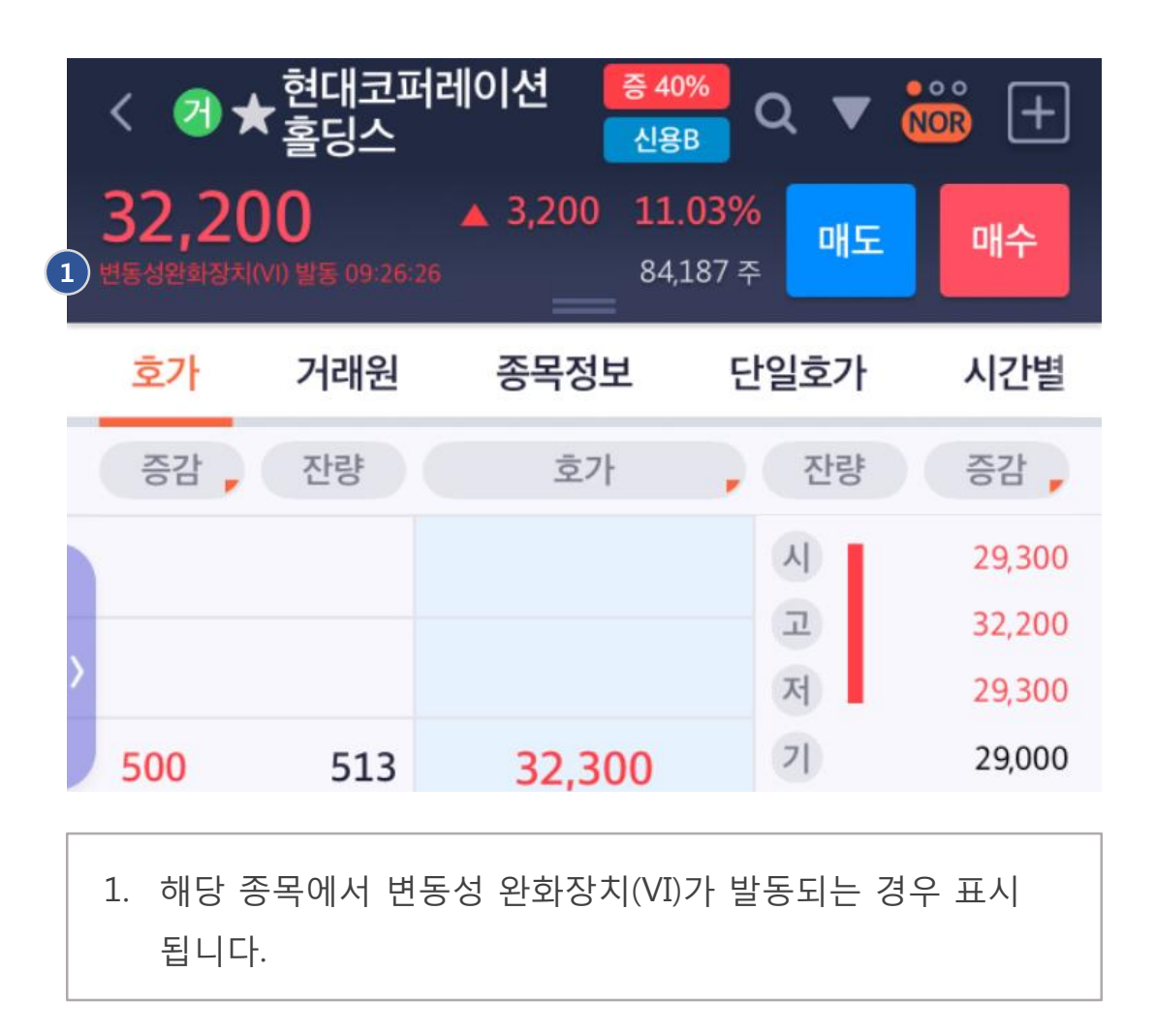

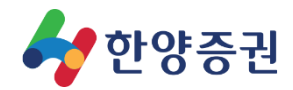

### **3. 관심종목**

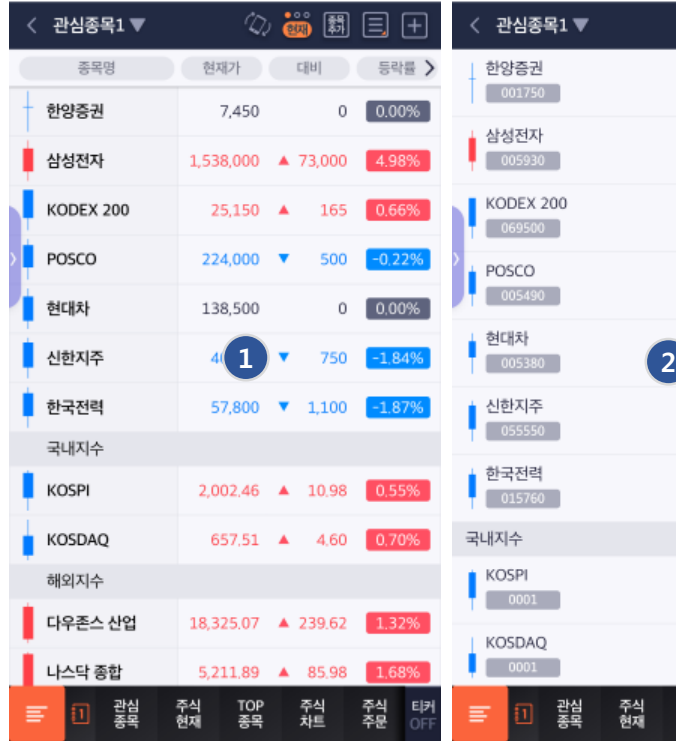

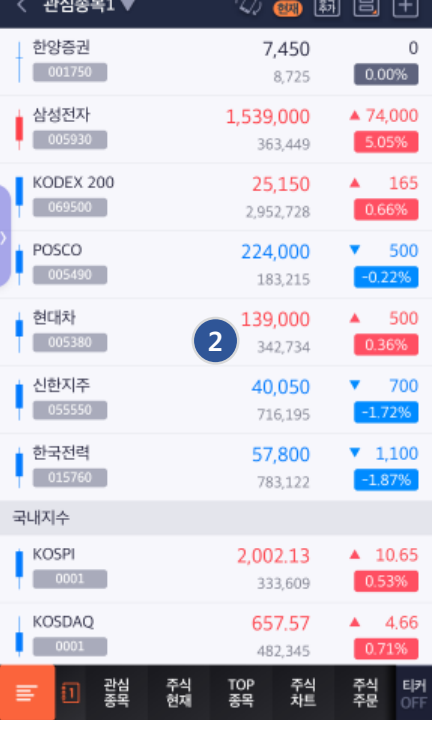

**관심종목은 5개의 그룹과 그룹당 50개의 종목을 등록할 수 있으며 주식, ETF, ELW, ETN, 코넥스, 신주인수권, 선물/옵션, 업종지수, 해외지수, 경제지표를 단일그룹에 혼합해서 등록시킬 수 있습니다.**

**관심종목은 다양한 유형의 관심종목을 제공합니다.** 1. 기본형 2. 리스트형 3. 썸네일형 4. 정보요약형

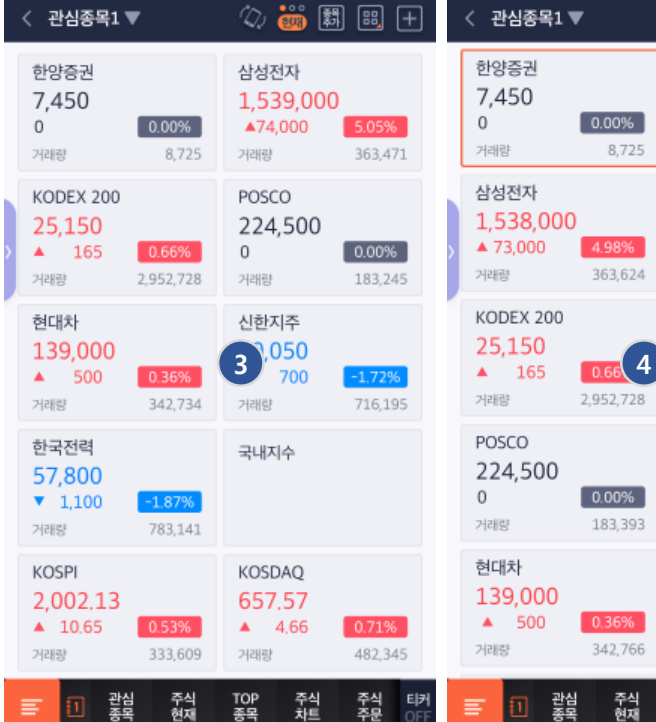

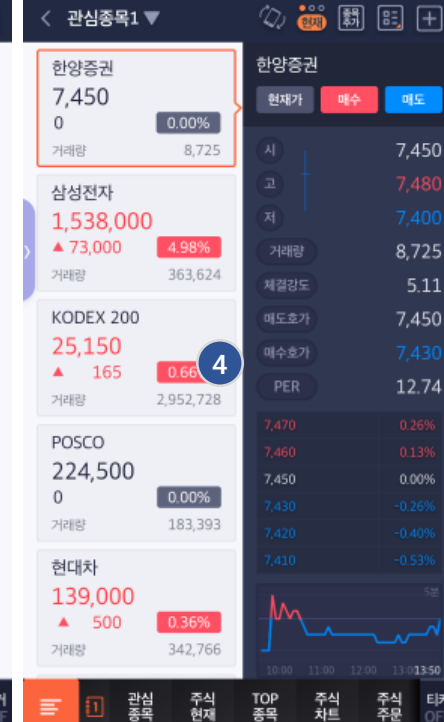

티커

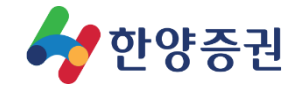

### **3.1 관심종목(주요기능)**

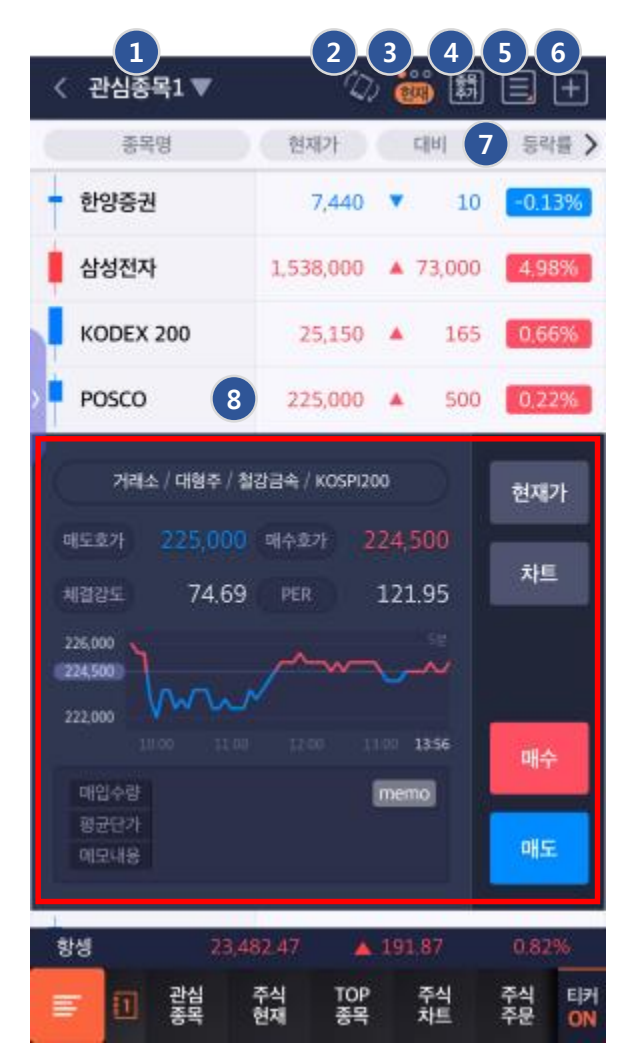

#### **관심종목에서는 다음과 같은 주요기능을 제공합니다.**

- 1. 관심그룹목록을 표시하며 선택하면 관심그룹을 변경합니다.
- 2. 관심종목화면을 가로로 표시합니다.
- 3. 터치할 때마다 현재가, 예상체결가, 시간외단일가의 시세로 토글되어 제공합니다.
- 4. 종목추가버튼입니다 선택하면 종목편집 화면으로 이동합니다.
- 5. 터치할 때마다 4가지의 보기 유형으로 토글되어 제공합니다.
- 6. 관심종목에서 유용하게 사용되는 기능과 연관되었으면 하는 화면의 메뉴목록을 표시합니다.
- 7. 오른쪽으로 플릭킹하면 더 많은 정보를 보여줍니다.
- 8. 종목을 터치하면 해당종목의 자세한 정보를 펼침효과로 보여줍니다. 해당 기능은 플러스메뉴에서 종목선택시 기능을 통해서 다르게 설정할 수 있습니다.

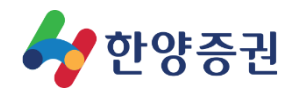

#### **3.2 관심종목(관심그룹 편집 / 종목 편집)**

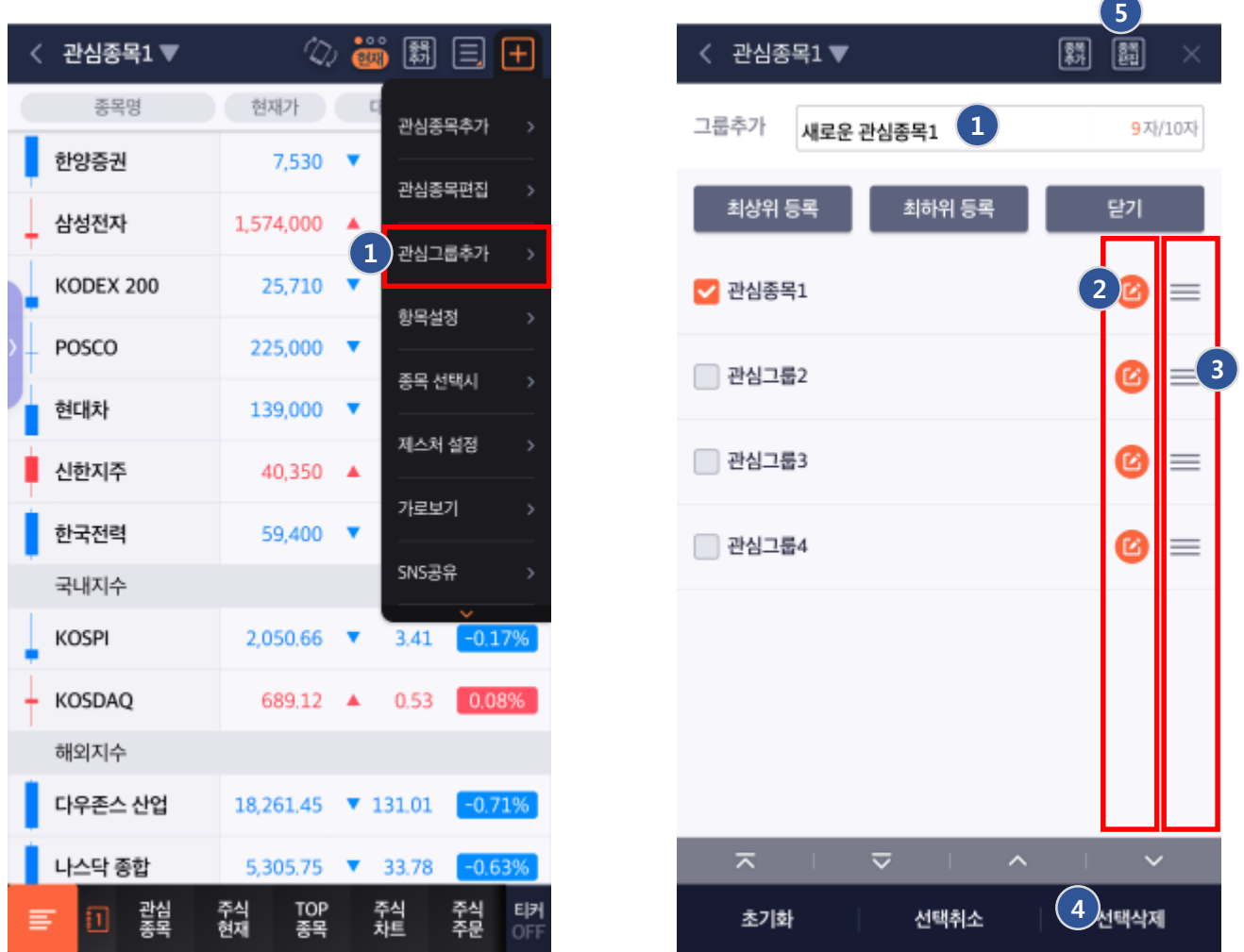

#### **관심종목의 그룹을 편집할 수 있습니다.**

- 1. 플러스 메뉴의 관심그룹 메뉴를 통해서 관심그룹을 추가하세요.
- 2. 그룹의 이름을 변경하는 기능입니다.
- 3. 원하는 그룹을 선택 후, 관심그룹의 순서를 드래그 앤 드롭으로 변경할 수 있습니다.
- 4. 선택한 관심그룹을 삭제하는 기능입니다.
- 5. 그룹의 종목을 편집할 때는 종목편집 버튼을 터치합니다.

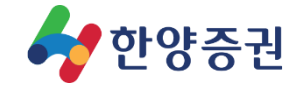

### **3.2 관심종목(관심그룹 편집 / 종목 편집)**

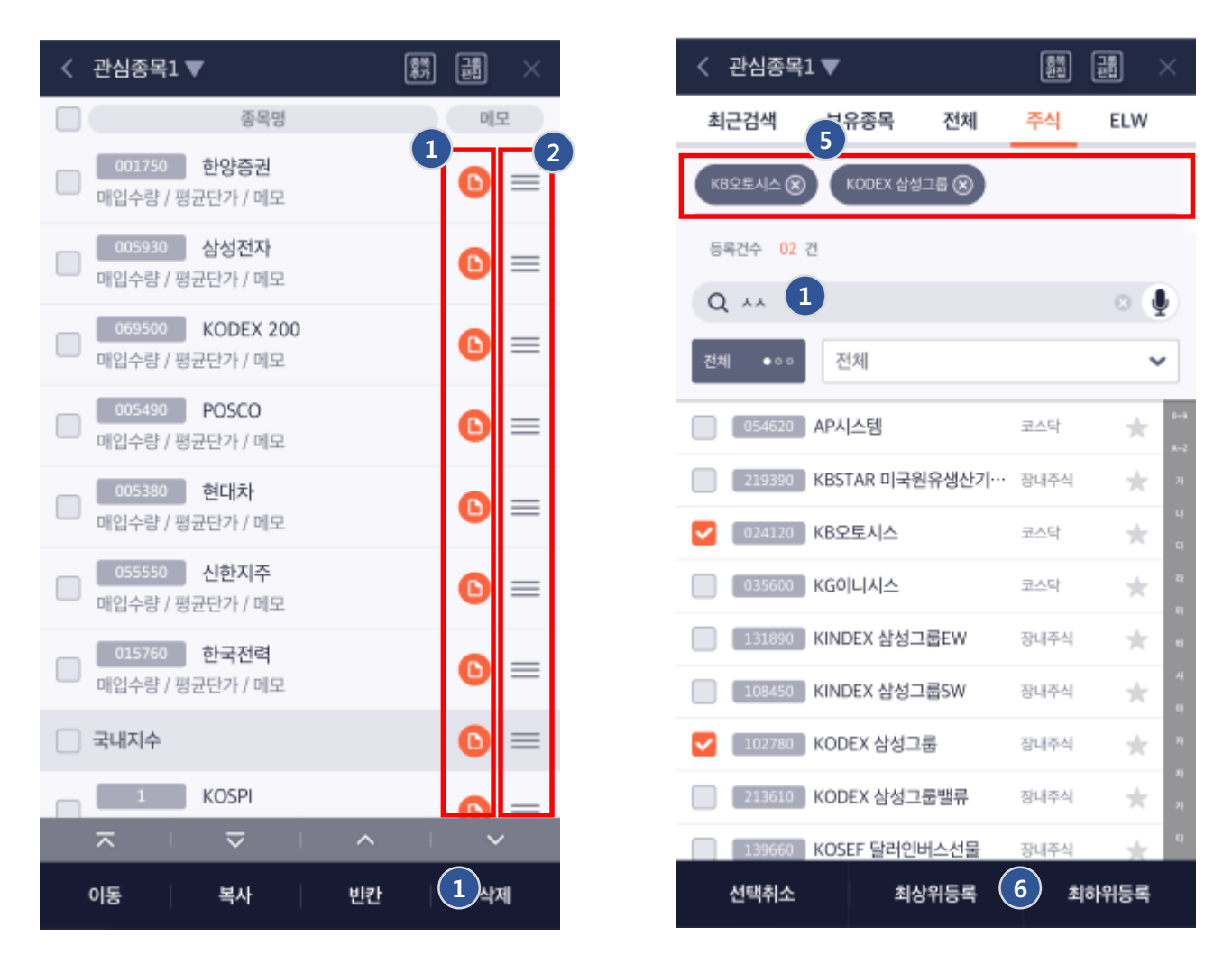

**관심그룹의 종목을 편집할 수 있습니다.**

- 1. 선택한 종목의 메모를 입력할 수 있습니다.
- 2. 관심종목의 순서를 드래그 앤 드롭으로 변경할 수 있습니다.
- 3. 선택한 관심종목을 삭제하는 기능입니다.
- 4. 종목을 추가하기 위한 검색칸입니다.
- 5. 종목추가를위해 선택된 목록을 보여줍니다
- 6. 그룹 내에 종목을 최상위로 등록시킬지 최하위로 등록시킬지 선택해서 등록시킬 수 있습니다.

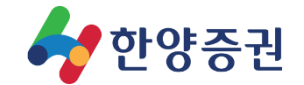

#### **4. 전체메뉴**

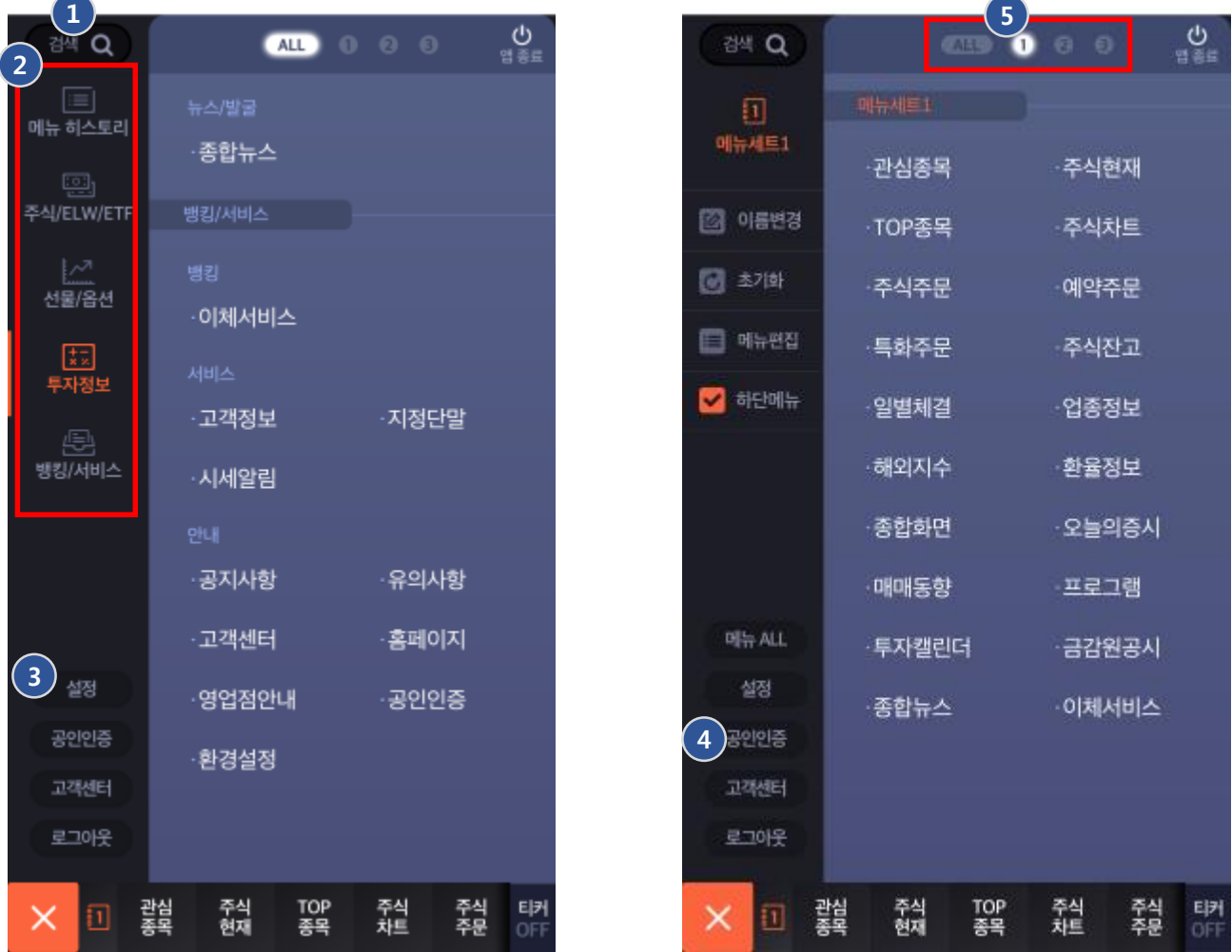

#### **원하는 메뉴로 즉시 이동할 수 있습니다.**

- 1. 메뉴검색 기능을 제공합니다.
- 2. 화면목록을 아래로 플리킹하면 좌측에 그룹아이콘이 활성화 됩니다.
- 3. 환경설정 기능을 제공합니다.
- 4. 공인인증서 발급/재발급, 가져오기/내보내기, 타기관인증서 등록, 갱신, 삭제, 비밀번호 변경의 화면으로 이동합니다.
- 5. 셋트메뉴기능을 통해서 사용자가 즐겨쓰는 하단 퀵메뉴에 직접 설정 및 순서를 변경 할 수 있습니다.

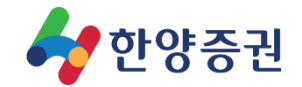

### **4.1 전체메뉴(셋트메뉴 편집)**

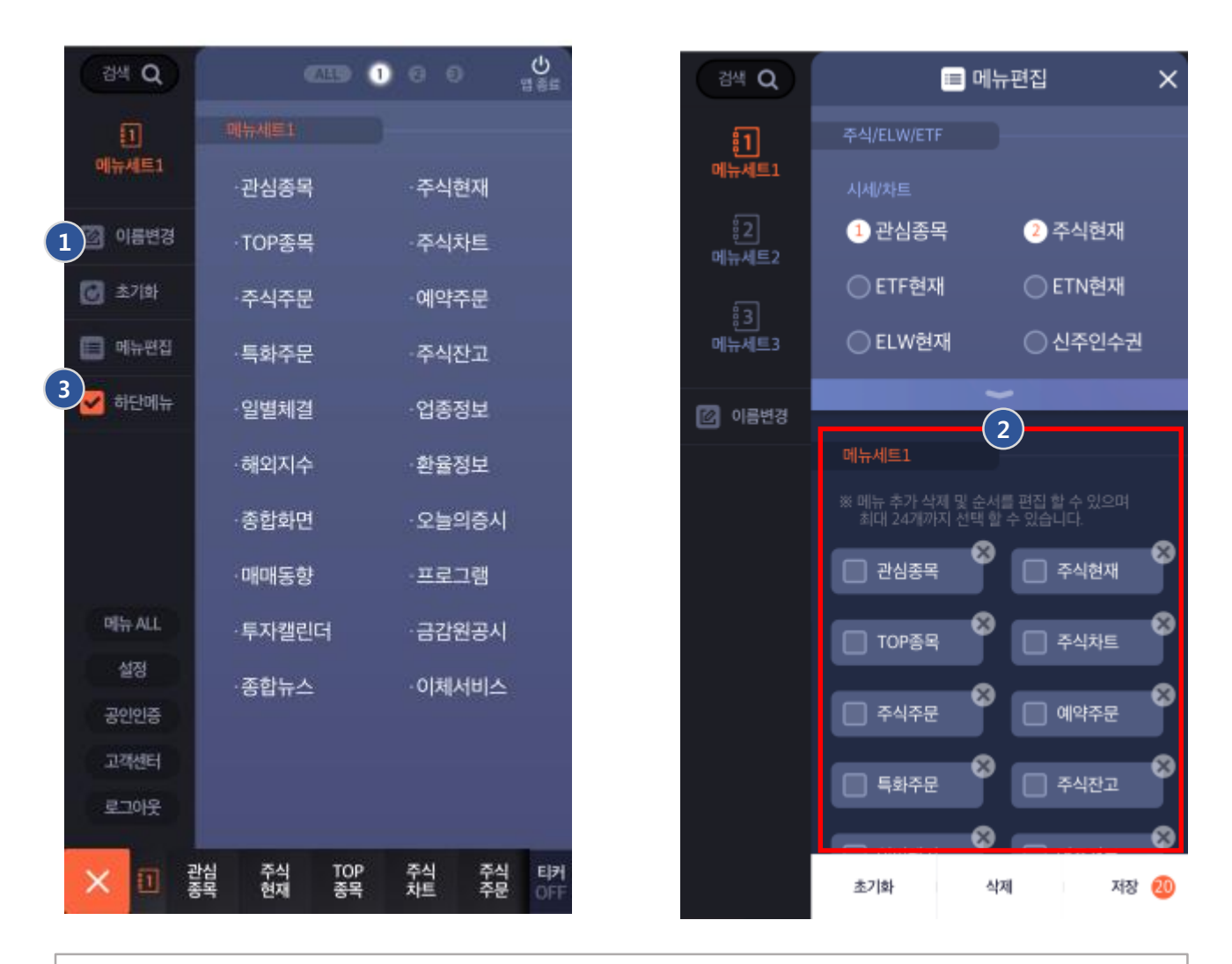

#### **셋트메뉴의 기능과 하단퀵메뉴를 설정할 수 있습니다.**

- 1. 셋트메뉴의 이름을 변경할 수 있습니다.
- 2. 나만의 셋트메뉴 목록을 편집할 수 있습니다.
- 3. 어떤 셋트메뉴를 하단퀵메뉴에 표시할지 선택하는 기능입니다.

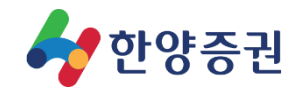

#### **5. 종합검색**

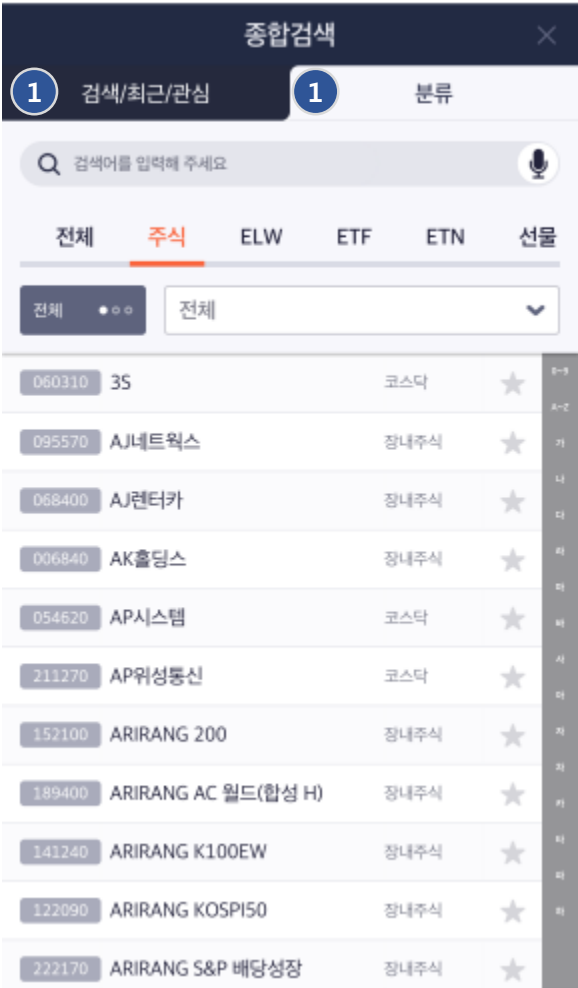

#### **통합검색 기능을 통해서 주식, ELW, ETF, ETN, 선물/옵션, 엄종지수, 해외지수, 신주인수권, 코넥스의 정보를 조회할 수 있습니다**

- 1. 히스토리내 검색 / 보유종목내 검색 / 관심종목 내 검색이 가능합니다.
- 2. 시장별 검색이 가능합니다.

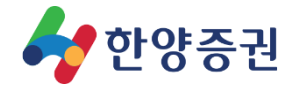

### **5.1 종합검색(주요기능)**

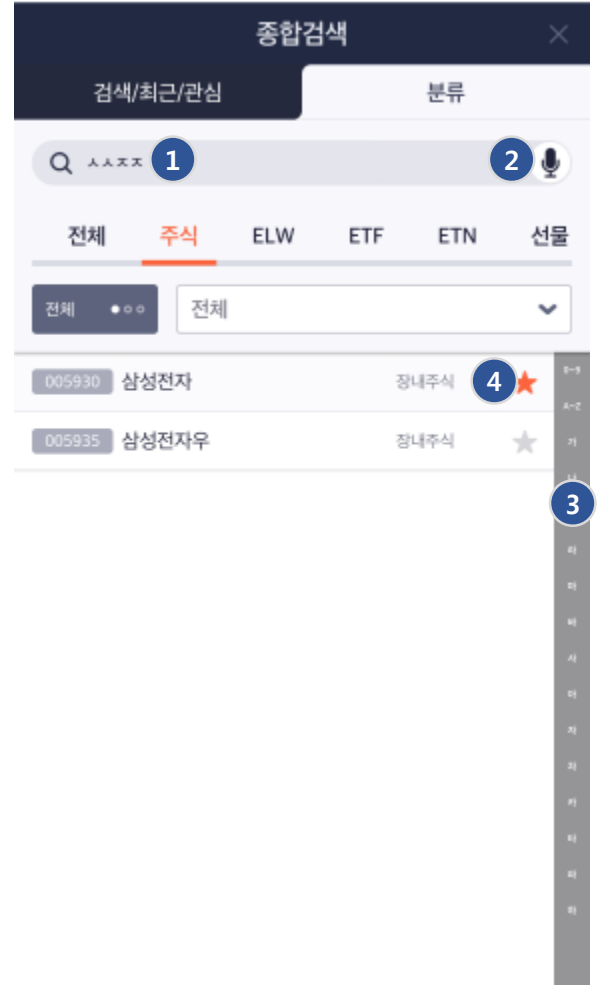

#### **종목 및 지수를 검색할 수 있습니다.**

- 1. 초성 검색과 중간어 검색을 지원합니다.
- 2. 음성검색을 지원합니다.
- 3. 인덱스 검색을 지원합니다.
- 4. 종목검색 결과창에서 관심종목으로 등록되어 있는지를 알 수 있으며 등록 또한 가능합니다.

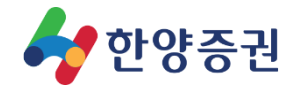

## **5.2 종합검색(분야별 검색)**

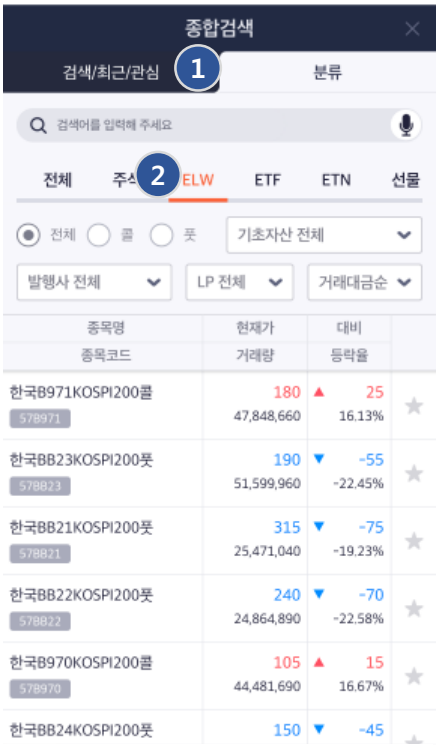

종합검색

K200 H.

 $1.051.95$   $\blacktriangledown$ 

18,116

 $1,386.92$   $\blacktriangledown$ 

11,707

264,60 ▼

3,658

 $1,666.44$   $\triangle$ 

6,048

18,130

2,627.09 | 19.36

668.91 ▼ 12.82

10.535 -1.88%

현재가

거래량

선물

KOSDAQ

분류

 $\mathbb{R}$ 

대비

등락율

7.37

 $-0.70%$ 

9.92  $\pm$ 

 $-0.71%$ 

 $3,01$  $\scriptstyle\pm$  $-1.12%$ 

2.90  $\frac{1}{|A|}$ 

0.17%

 $-0.73%$ 

¢

KRX

 $\pm$ 

÷

Ŕ

니케이 225

2016/09/13

mini, atau

검색/최근/관심

ETN

 $Q$  검색어를 입력해 주세요

업종명

업종코드

ETF

KOSPI

K200 중소형주

K200 필수소비재

 $0167$ 

 $0168$ K200건설

 $0151$ K200경기소비재

 $0158$ K200고배당

 $0161$ 

K200금융

 $0156$ 

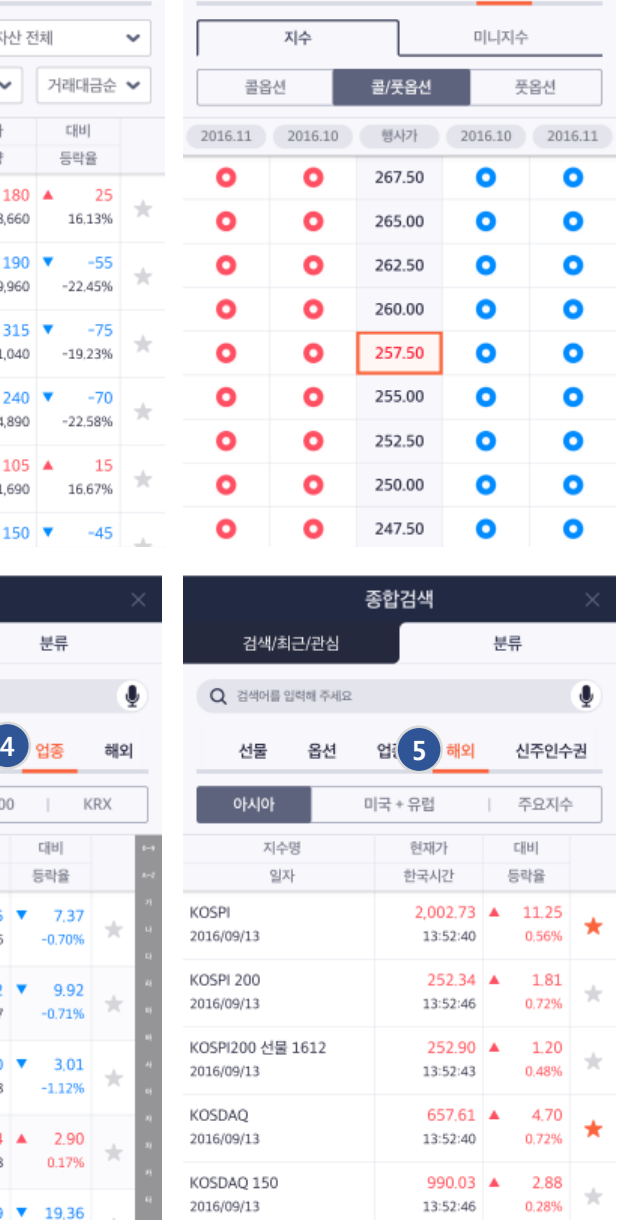

 $16,737.83$   $\triangle$ 

13:52:45

واحدمتم

64,91  $\frac{1}{\sqrt{2}}$ 

0.39%

ELW ETF ETN 선물<sup>3</sup>

검색/최근/관심

 $Q$  검색어를 입력해 주세요

종합검색

분류

임셔

 $\bf{0}$ 

업종

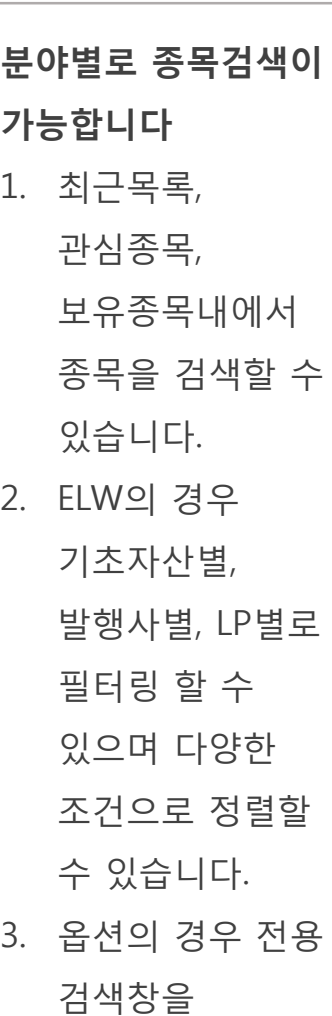

제공합니다. 4. 업종지수의 경우 시장별로

구분해서 검색이 가능합니다.

5. 해외지수의 경우 대륙별로 구분해서 검색이 가능합니다.

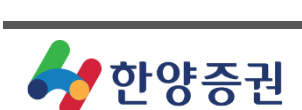

### **6. 주문 (매수)**

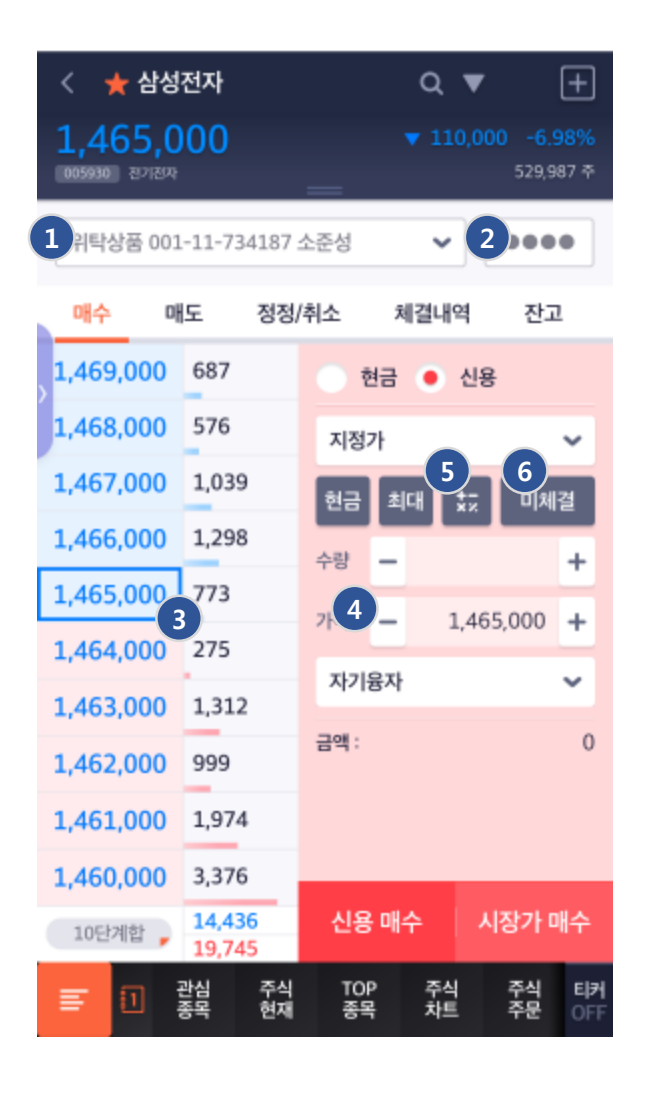

희망금액을 입력하면 선택된

확인 버튼을 누르면 계산된

수량과 선택된 단가가 주문

화면에 자동으로 입력됩니다.

단가에 맞는 수량이

자동으로 계산됩니다.

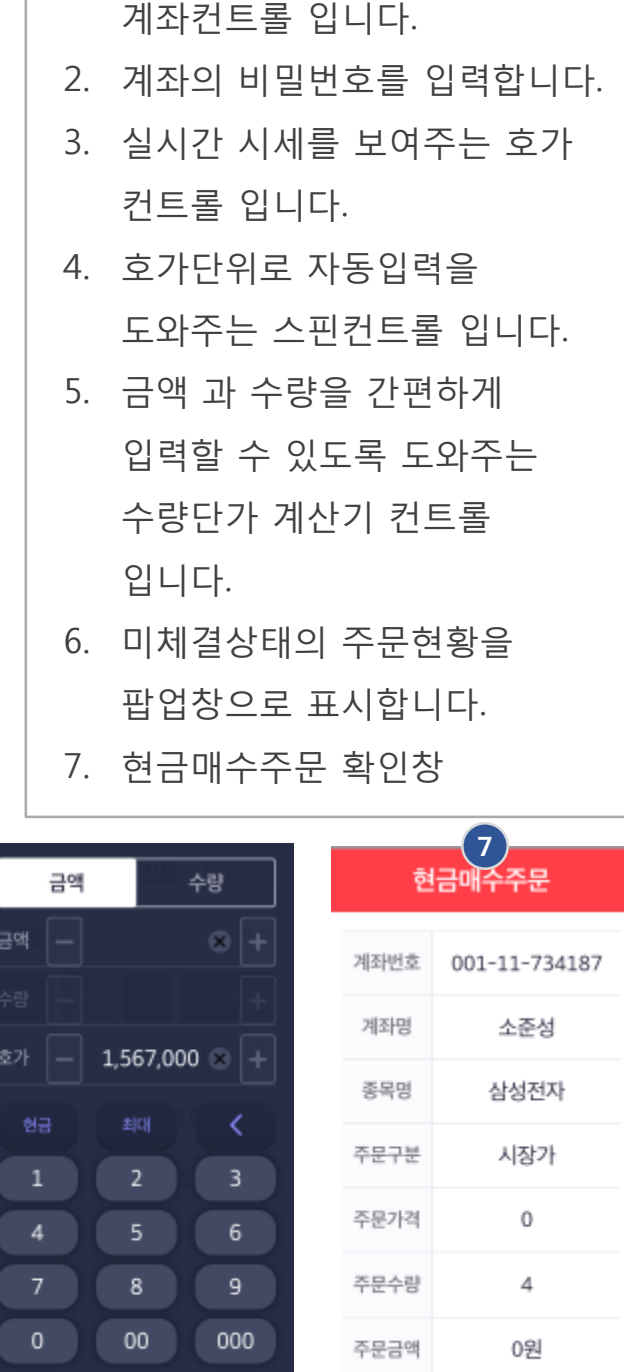

확인

취소

취소

1. 계좌목록을 보여주는

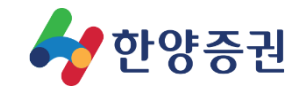

확인

#### **6.3 주문(매도)**

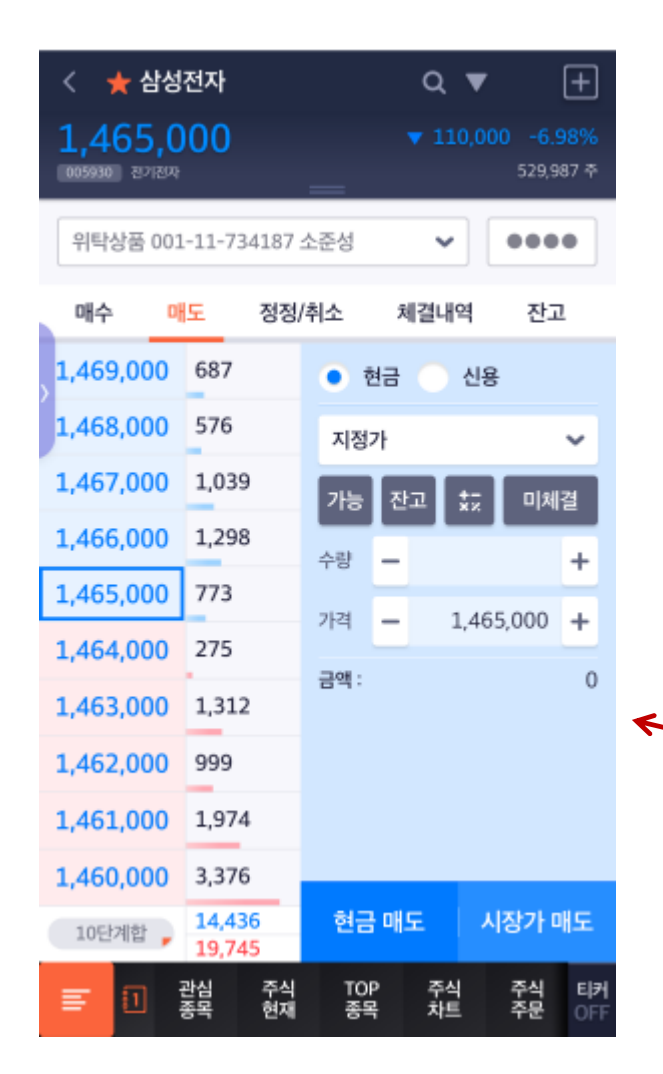

1. 잔고목록에서 종목을 선택하면 매도주문 창으로 이동합니다. 단, 선물/옵션의 경우 보유한 포지션의 청산주문으로 이동합니다.

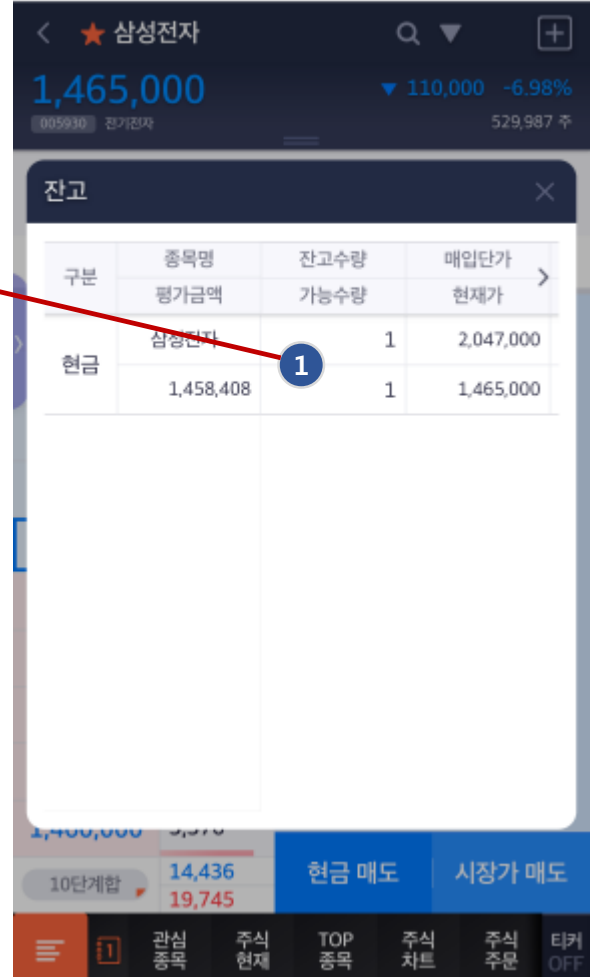

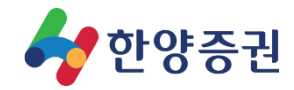

### **6.4 주문(정정/취소)**

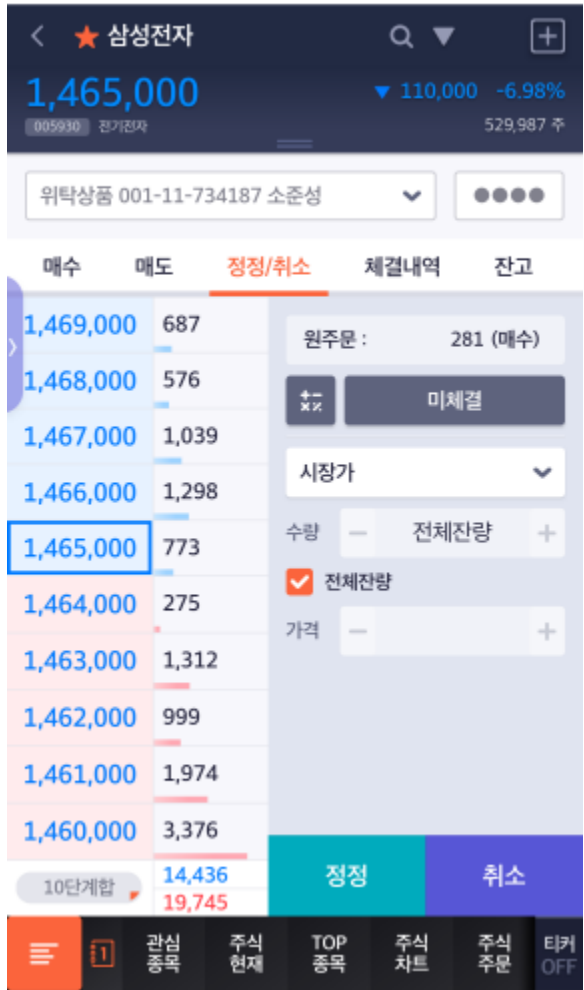

미체결 목록에서 종목을 선택하면 정정취소 주문 창으로 이동합니다.

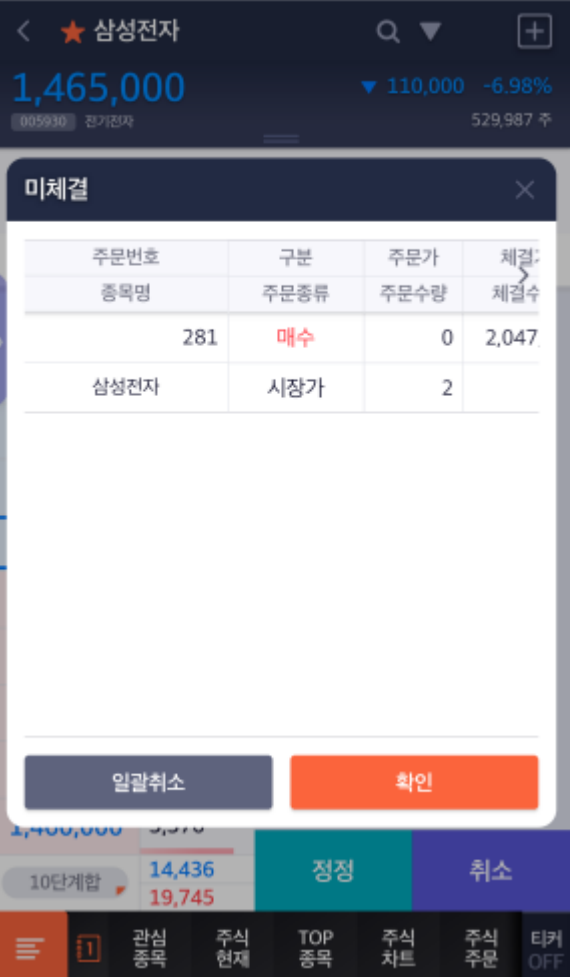

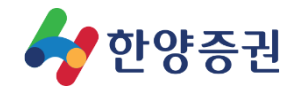

### **7.1 특화주문 (간편주문)**

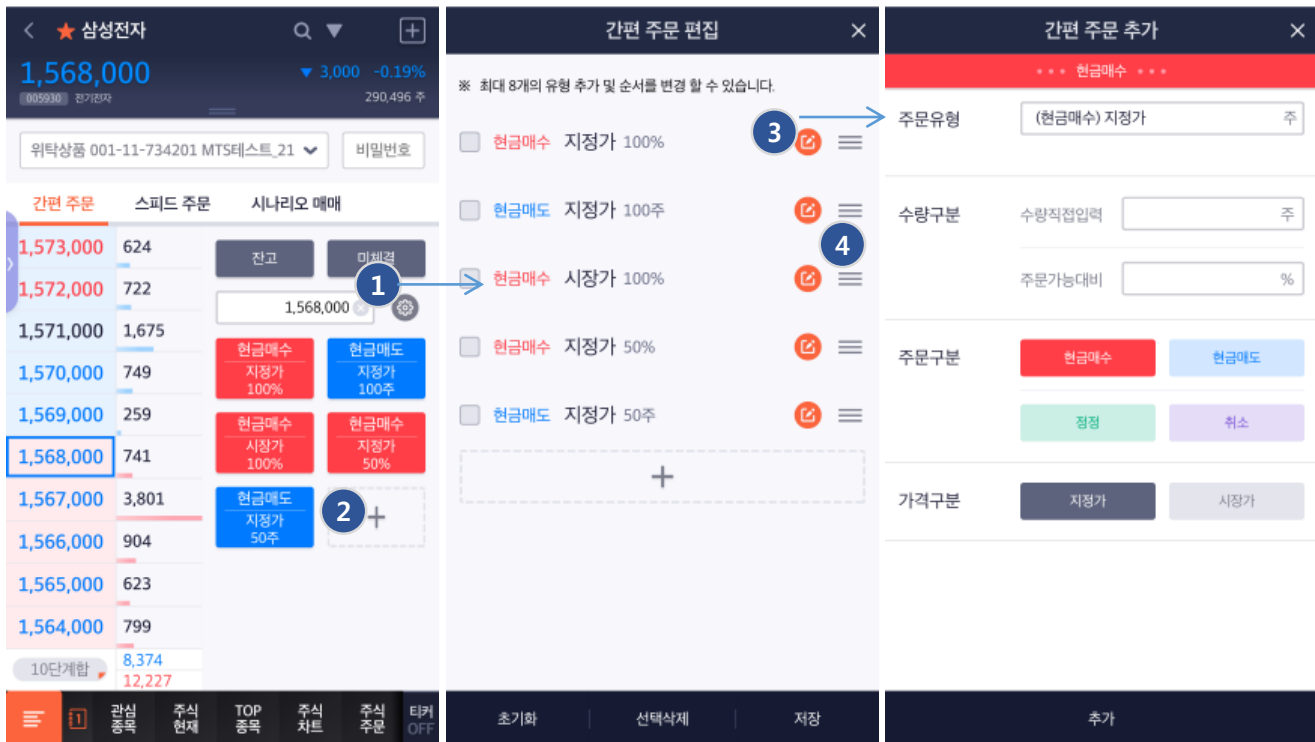

#### **사용자가 자주 사용하는 주문을 등록시켜놓고 실시간 시세를 보면서 간편하게 주문할 수 있습니다.**

1. 등록되어 있는 간편주문을 편집하는 기능입니다.

2. 간편주문을 추가하는 기능입니다.

3. 간편주문 편집화면에서 수정아이콘을 터치하면 내용을 설정할 수 있습니다.

4. 간편주문목록의 순서를 설정할 수 있습니다.

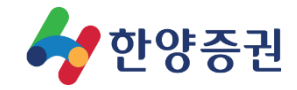

### **7.2 특화주문(스피드 주문)**

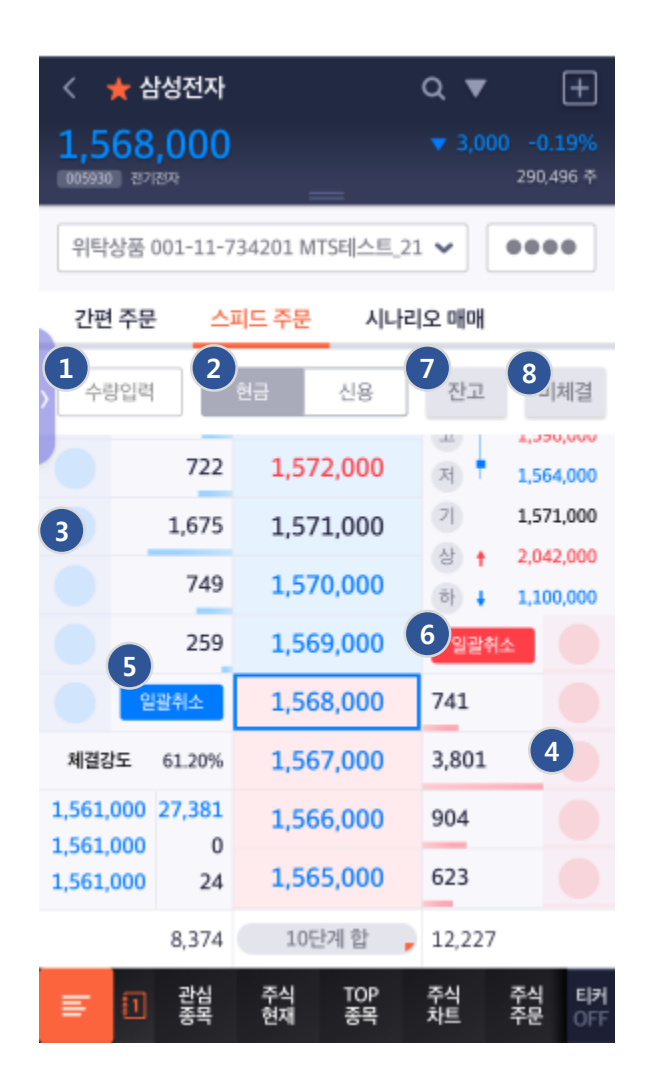

**스피드하게 주문을 이용할 수 있습니다.** 1. 주문수량을 입력합니다. 2. 현금 / 신용주문 여부를 토글로 선택합니다. 3. 매도호가 주문기능입니다. 4. 매수호가 주문기능입니다. 5. 미체결 매도주문 목록의 일괄취소 주문기능입니다. 6. 미체결 매수주문 목록의 일괄취소 주문기능입니다. 7. 현재 보유중인 잔고의 목록을 팝업으로 표시합니다. 8. 현재 미체결상태의 주문목록을 팝업으로 표시합니다.

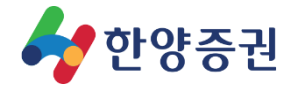

#### **7.3 특화주문(시나리오매매)**

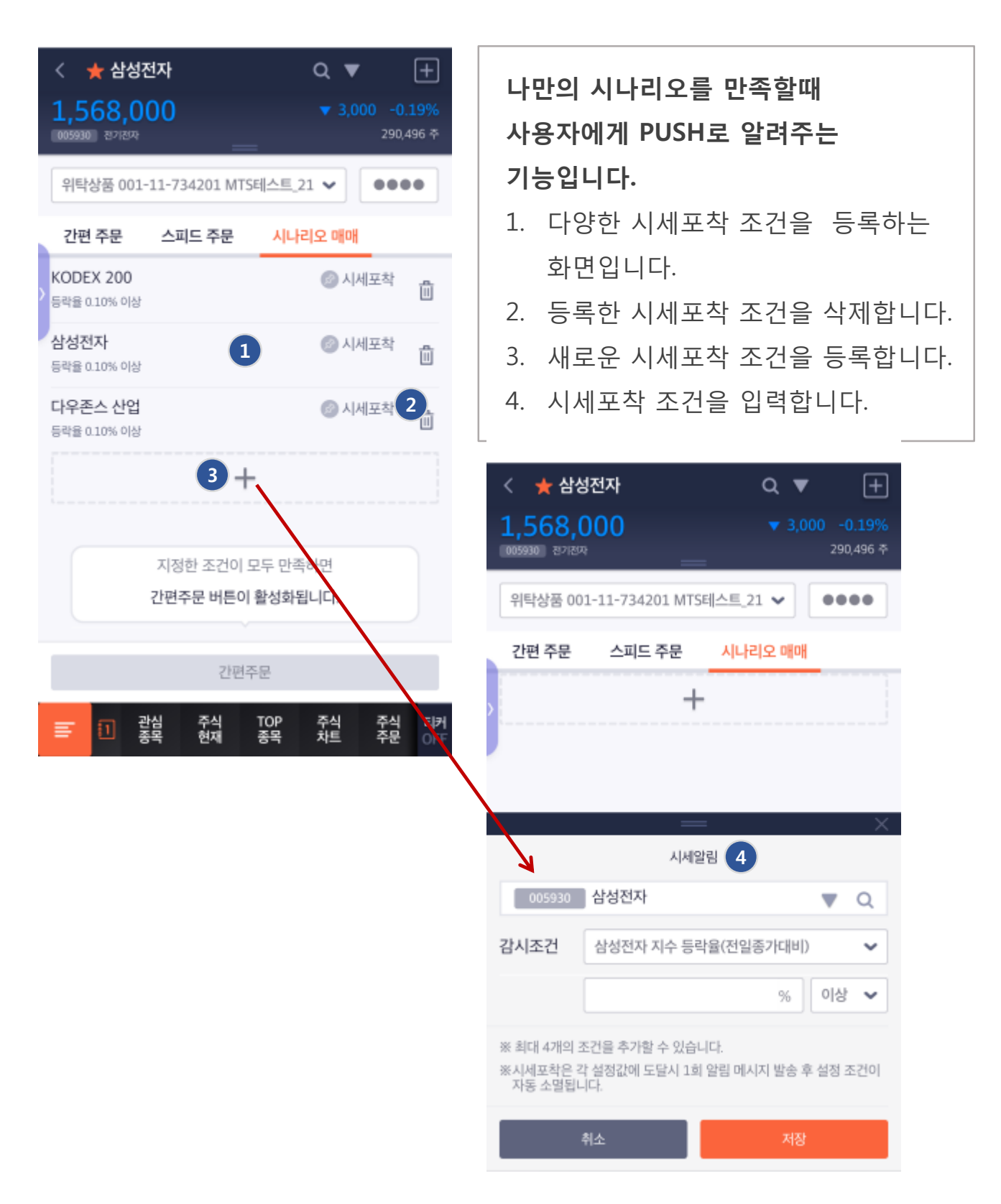

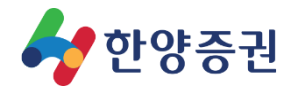

### **8.1 잔고**

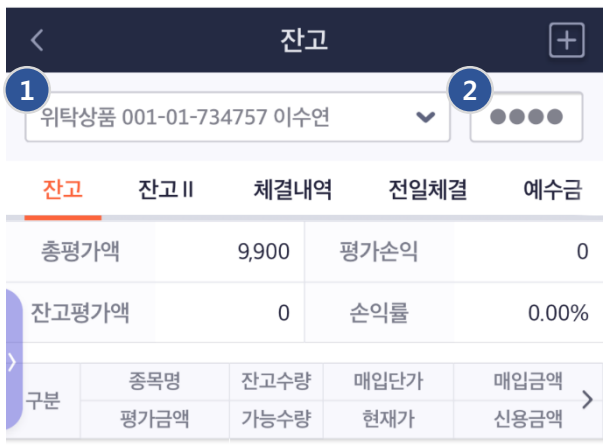

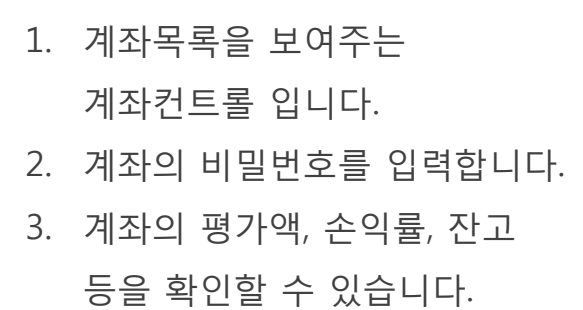

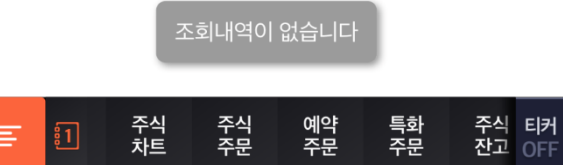

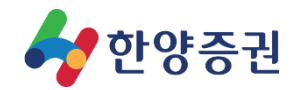

#### **8.2 잔고Ⅱ**

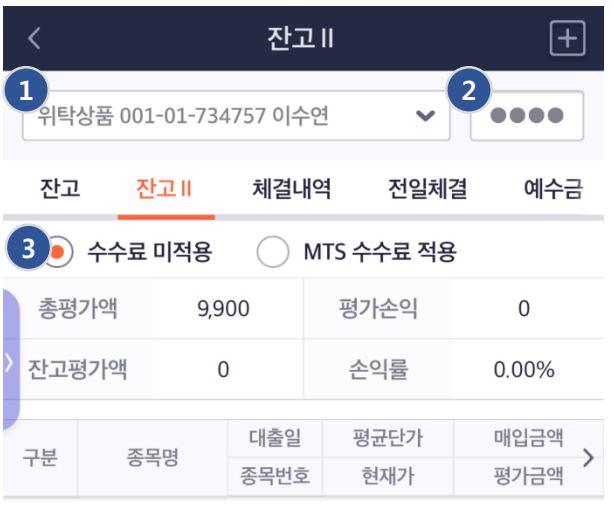

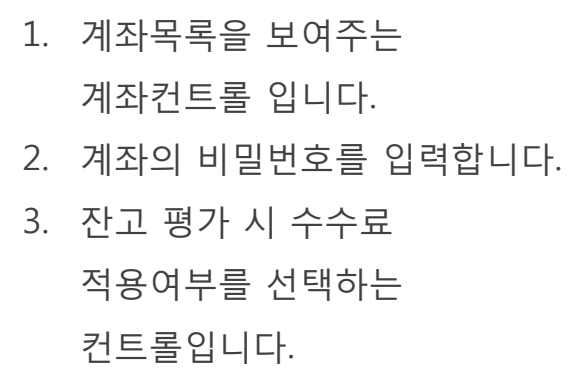

4. 계좌의 평가액, 손익률, 잔고 등을 확인할 수 있습니다.

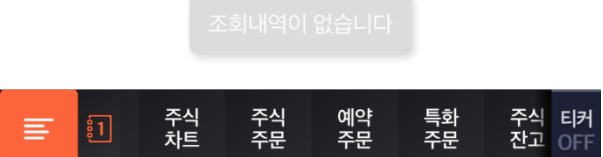

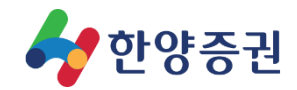

#### **8.3 체결내역**

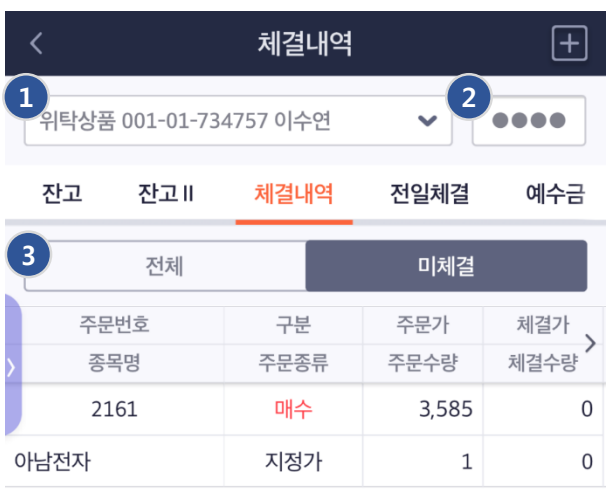

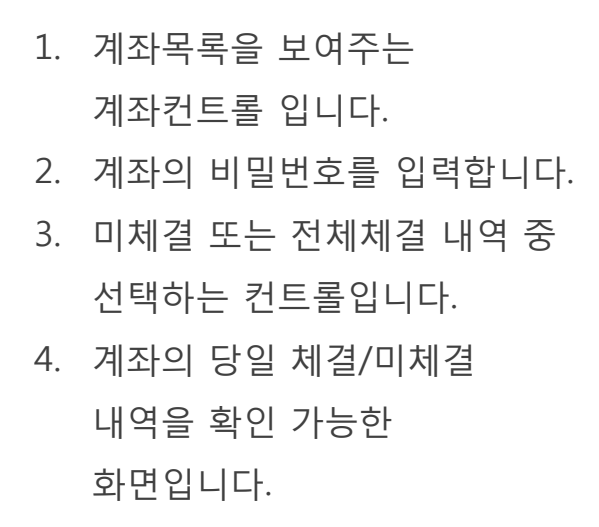

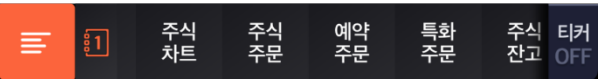

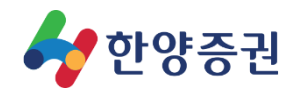

### **9.1 투자정보(해외지수)**

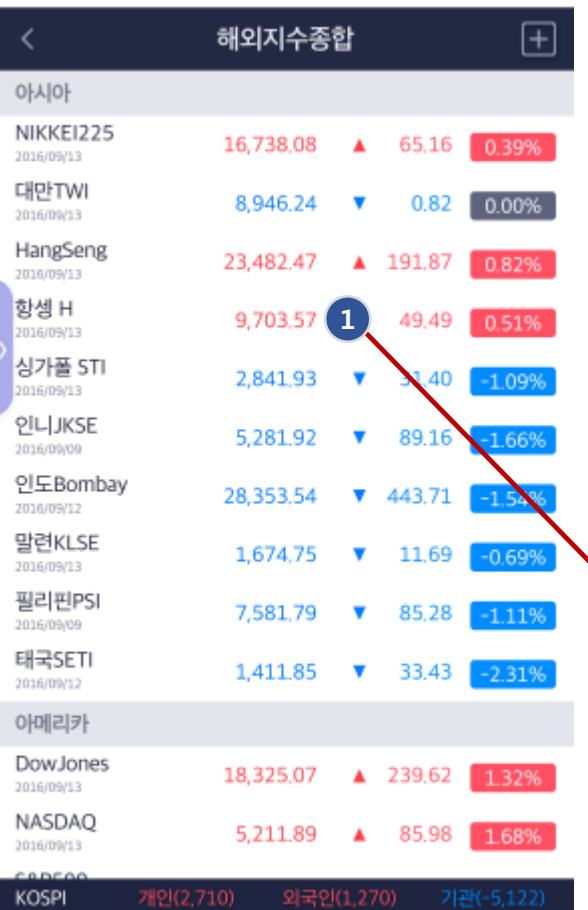

 $\boldsymbol{\mathsf{z}}$ 

타커<br>ON

주식<br>주문

#### **대륙별로 해외지수를 조회할 수 있습니다.**

1. 지수를 누르면 일자별 데이터를 실시간으로 확인할 수 있습니다.

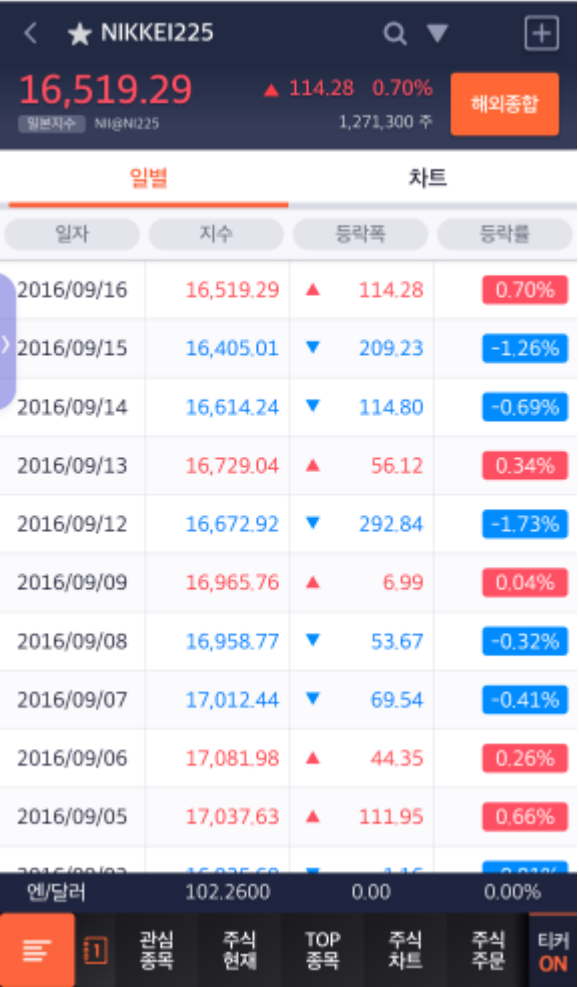

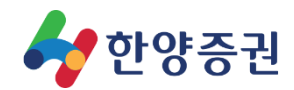

[1] <sup>관심</sup>

≡

주식<br>현재

TOP<br>종목

주식<br>차트

### **9.2 투자정보(종합화면)**

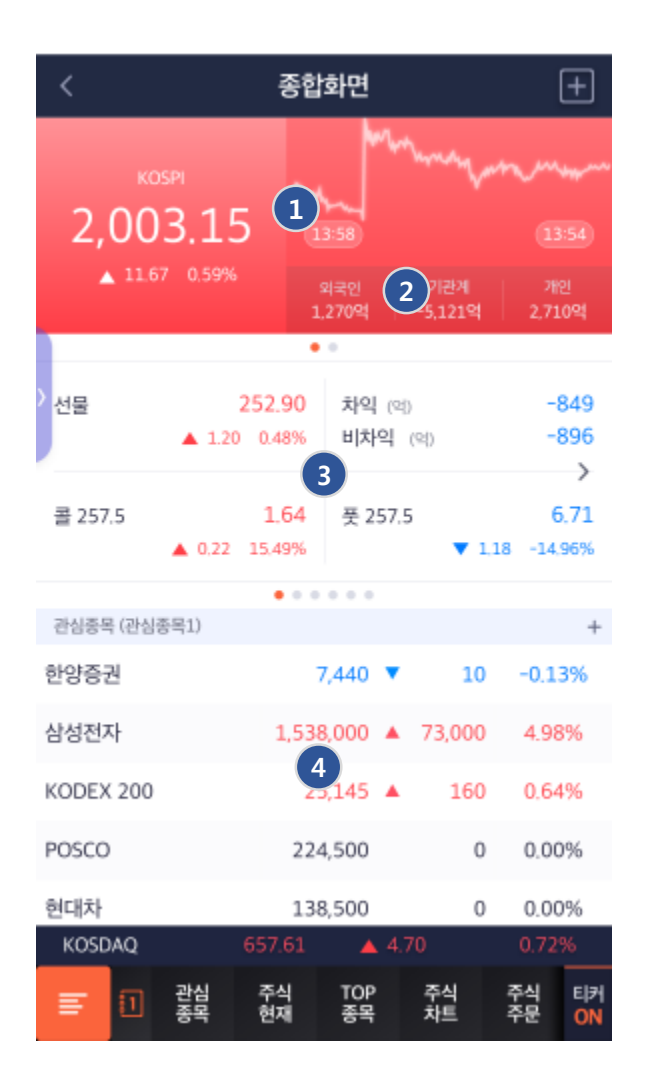

- 1. KOSPI, KODAQ 시장의 지수와 당일의 추이를 그래프로 보여줍니다.
- 2. 시장의 투자자별 매매동향 정보를 보여줍니다.
- 3. 6가지로 그룹화시킨 투자지표를 토글해서 보여줍니다.
- 4. 관심종목을 보여줍니다.

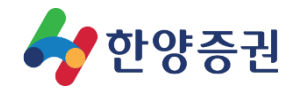

### **9.3 투자정보(투자캘린더)**

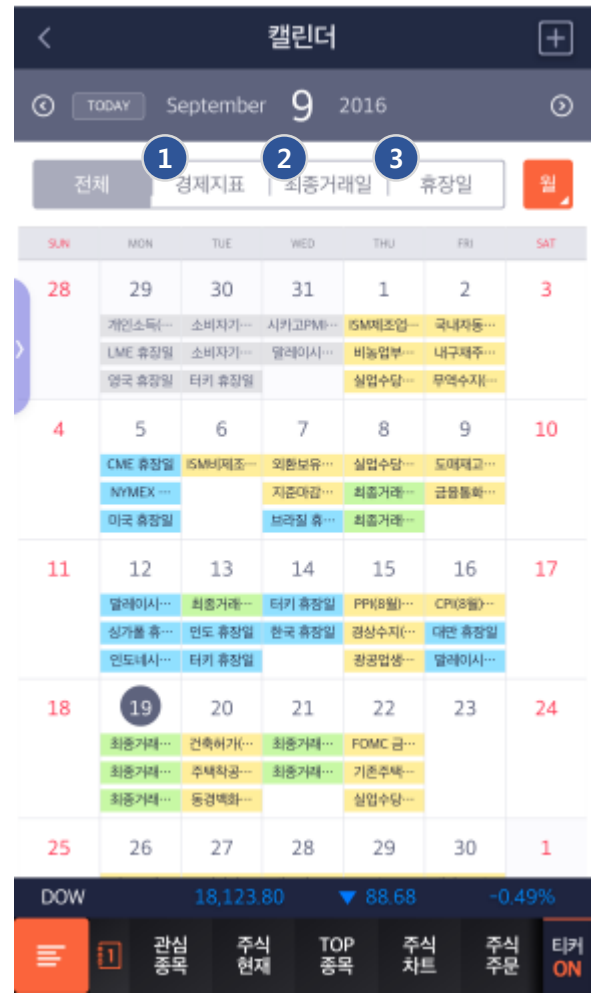

#### **투자캘린더 정보를 보여줍니다.**

- 1. 주요국가의 경제지표 발표일정을 보여줍니다.
- 2. 파생상품 시장의 최종거래일을 보여줍니다.
- 3. 주요국가의 휴장일을 보여줍니다.

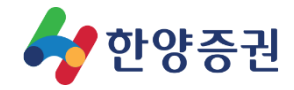

### **10.1 차트(주요기능)**

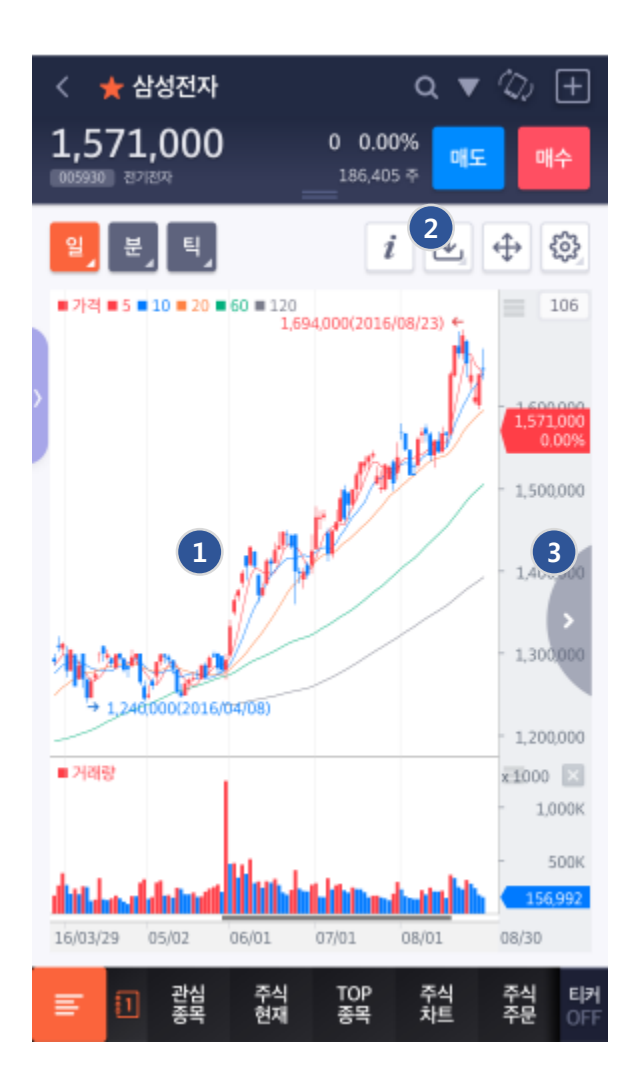

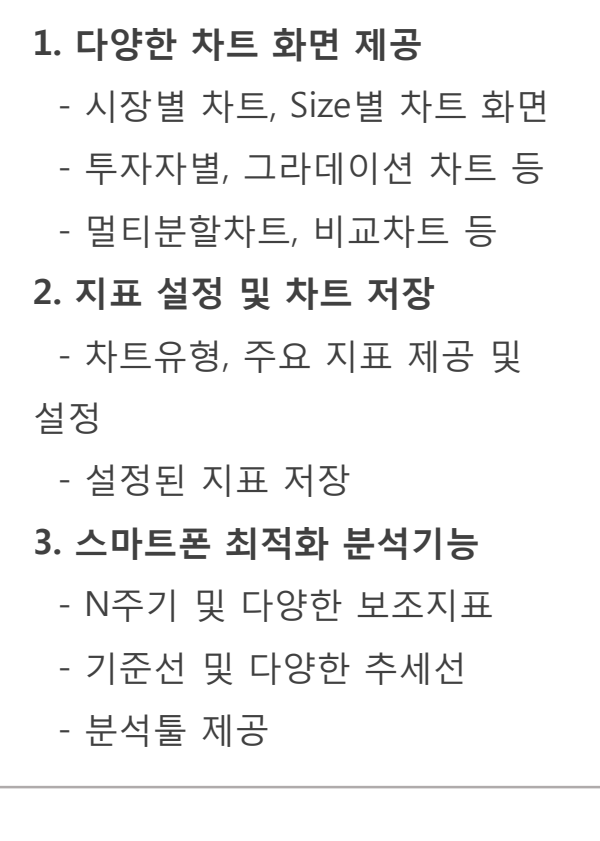

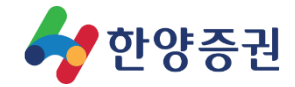

#### **10.2 차트(분할차트 및 동기화)**

#### **분할차트 및 동기화**

- 1. 1/2/3/4개 형태의 정형, 비정형 상태의 분할차트를 제공합니다.
- 2. 분할설정으로 종목, 주기, 보조지표의 동기화 기능을 제공합니다.

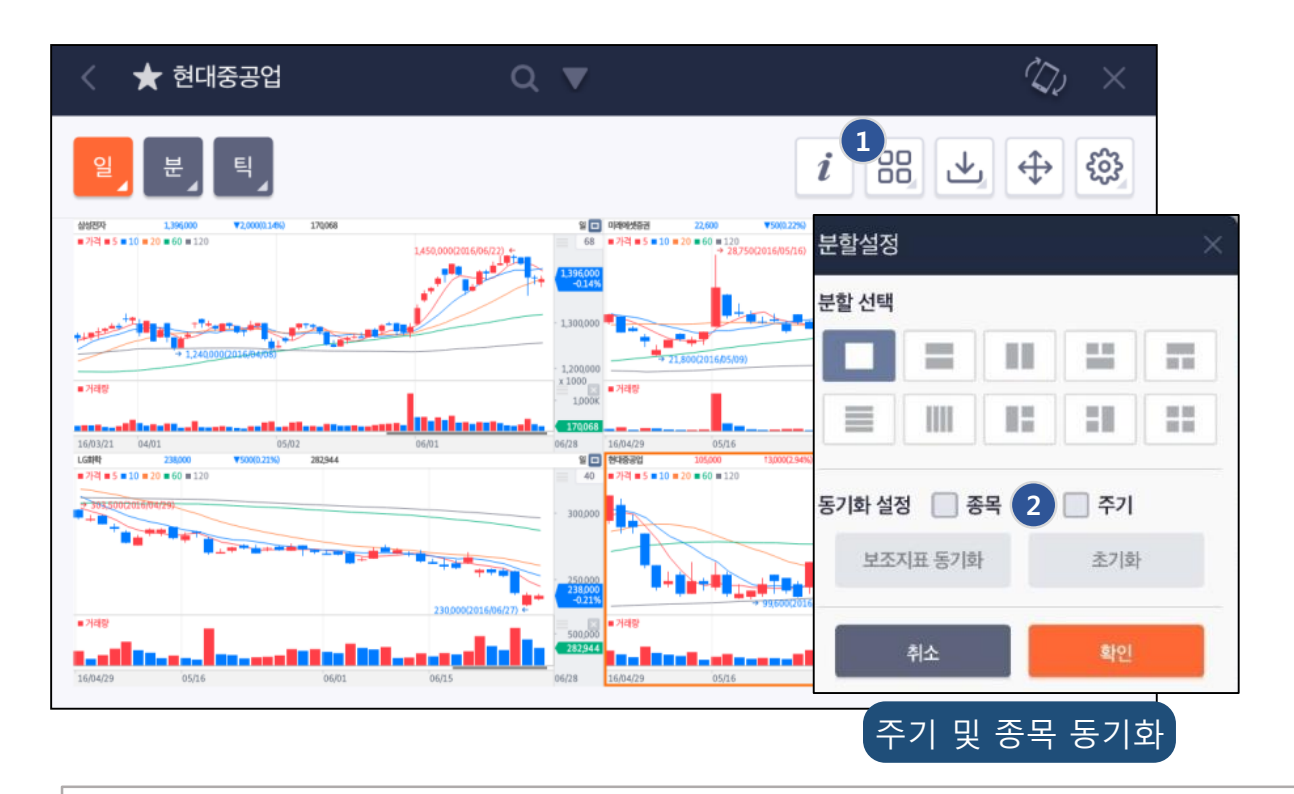

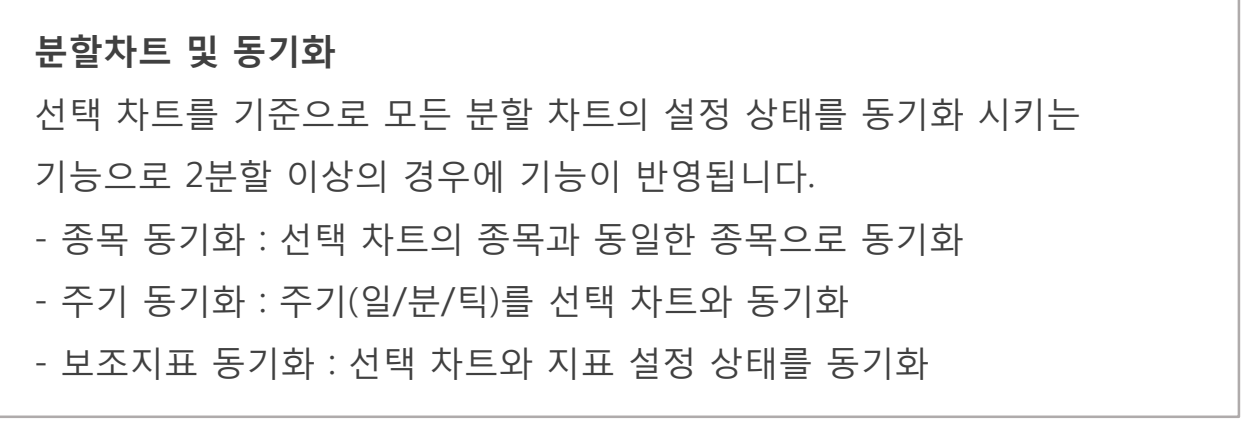

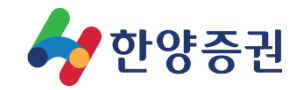

### **10.3 차트(차트유형, 지표설정)**

#### **다양한 차트 유형**

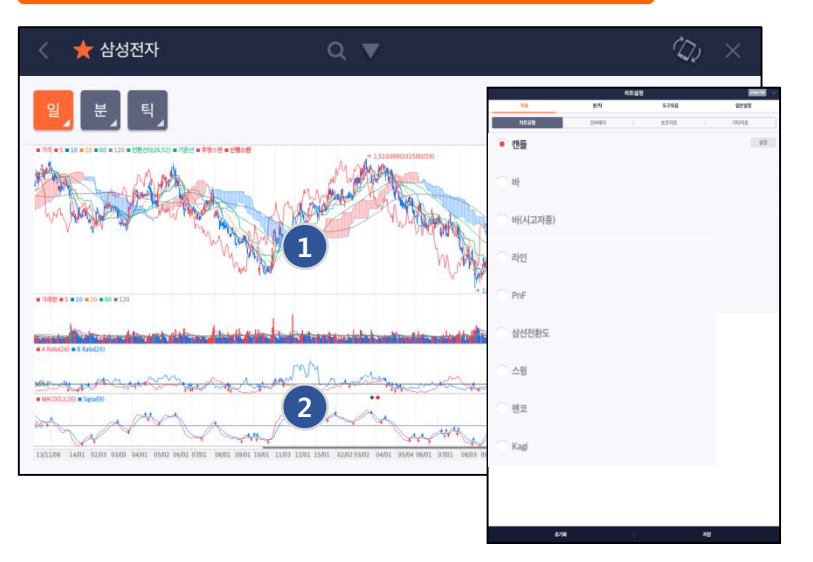

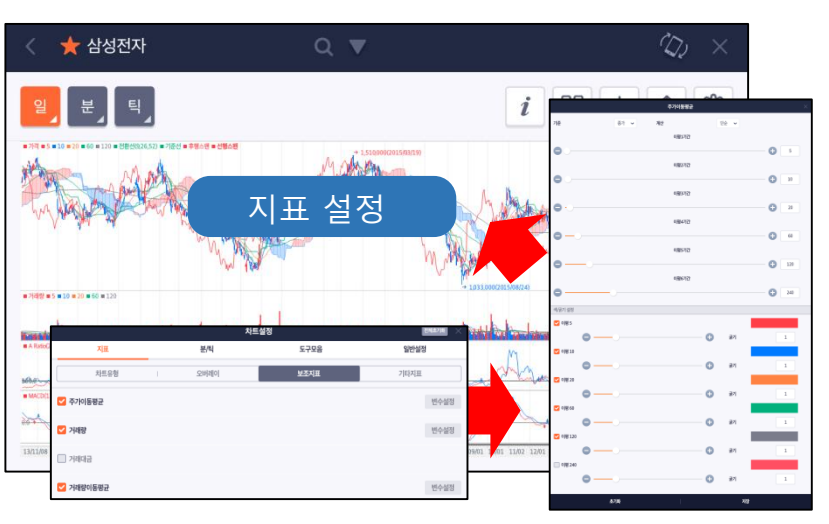

#### **주요 지표 및 설정**

- 1. 주요지표 제공 : 일목균형표/ Bollinger Band/ 그물망차트/ 매물대/ ParabolicSAR/ Envelope/ MAC/ Pivot/ 지그재그차트
- 2. 보조지표 제공 : 거래량/ 주가이동평균/ MACD/ MACD OSC/ Fast Stochastic/SlowStochastic/RSI/CCI/AB Ratio/DMI/MFI/Momentum/ NVI/OBV/Sonar/STDEV/TRIX/VR/William's %R/심리도/이격도/ADX/Chaikin's OSC/MassIndex/Reverse/Volume OSC

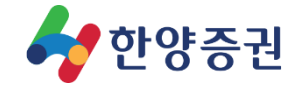

### **10.4 차트(기준선, 추세선작도)**

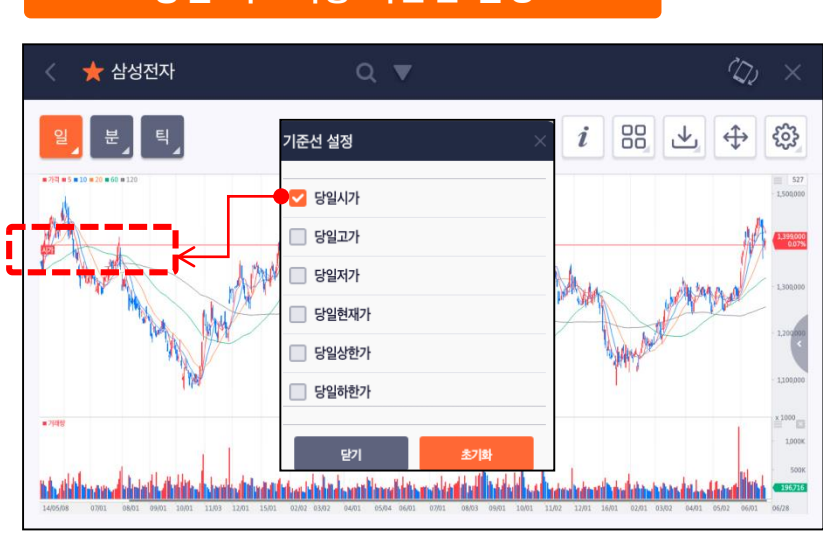

#### **당일 시고저종 기준선 설정**

#### **추세선 작도**

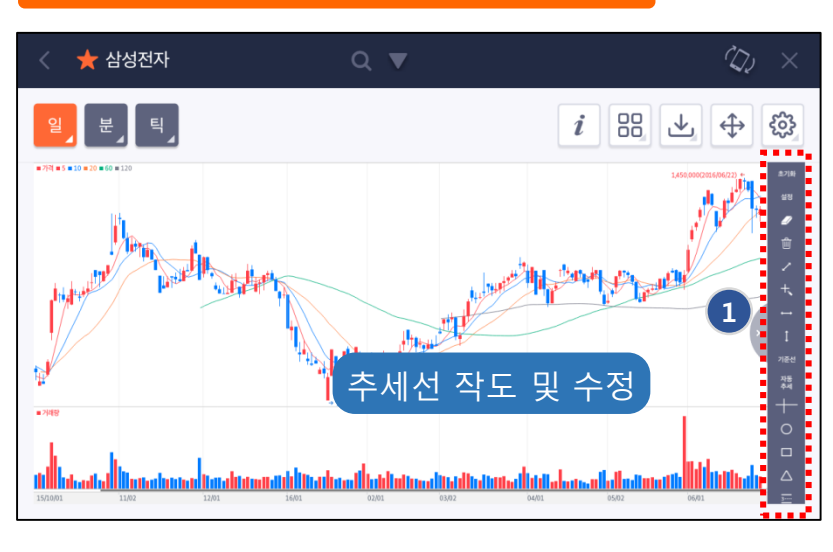

1. 분석툴 제공 :

자동추세선/기준선/십자추세선/가로추세선/세로추세선/Line추세선/각도추세선 /텍스트/네모/원/세모/앤드류추세선/Zone추세선/피보나치수열/활추세선/FIBO선/상향갠 팬/하향갠팬/Gan선/Gan앵글/가속저항호/가속저항팬/삼등분선/사등분선 /사이클구간/엘리어트파동선/직선회귀선/직선회귀채널/일주월분(분할)

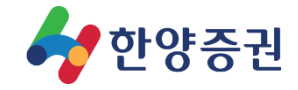

### **10.5 차트(지표신호/타입기능추가)**

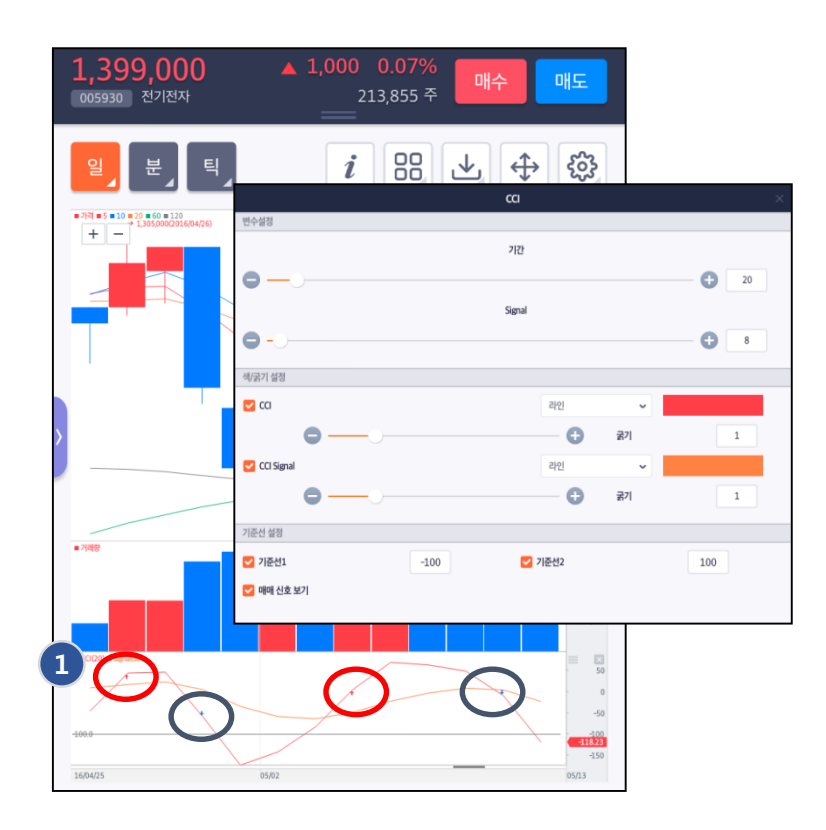

1. 지표 매매신호 기능 제공 (매수/매도 신호) 주요국가의 경제지표 발표일정을 보여줍니다.

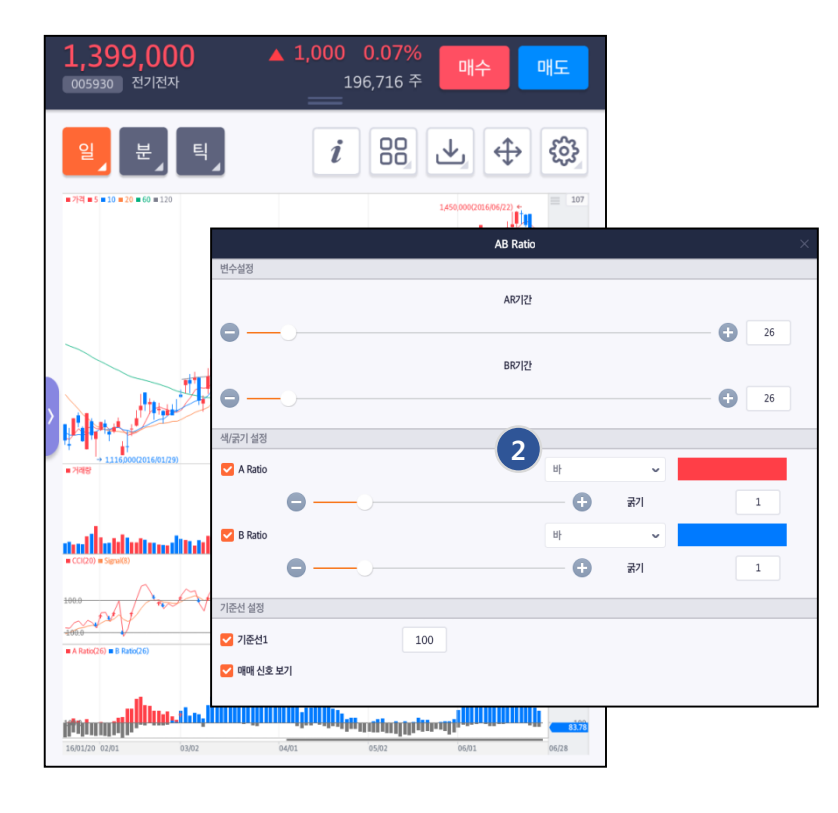

2. 지표 라인/바 타입 설정 기능 제공

### **10.6 차트(지표영역위치 / 사이즈변경)**

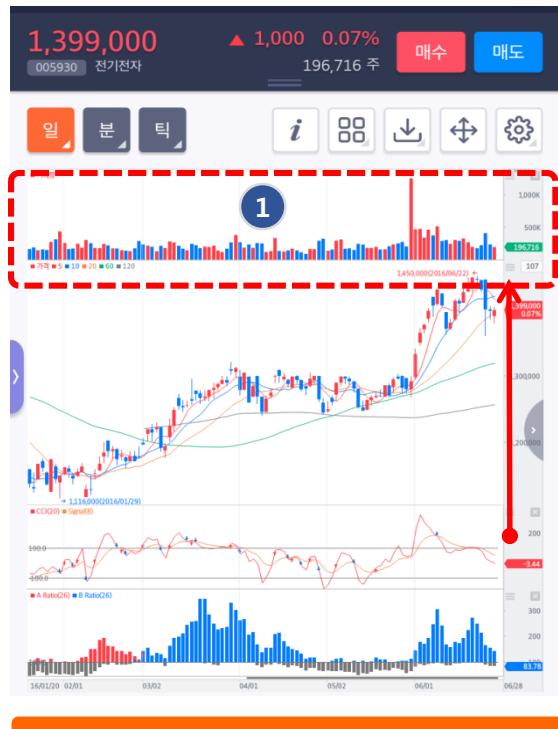

#### **지표 블럭 위치 변경**

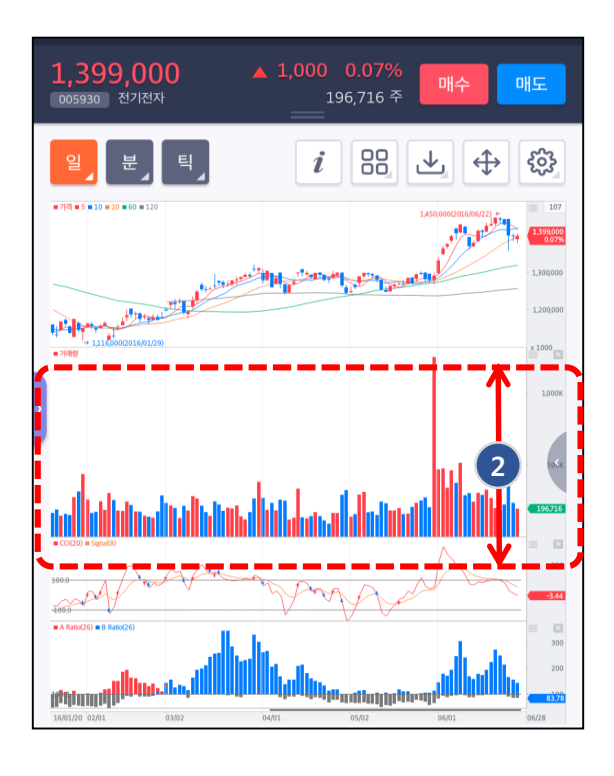

1. 지표 블럭 위치 변경 기능

2. 지표 블럭 사이즈 변경 기능

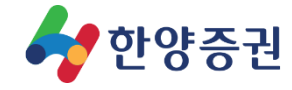

### **10.7 차트(사용자 UX구현)**

- 1. 터치시 퀵메뉴(3초후 자동 소멸) , 지표 설정내용보기, 보조지표 위치 변경
- 2. HTS 차트 기능(수정수가, Y축눈금표시, 현재가 등락율박스)

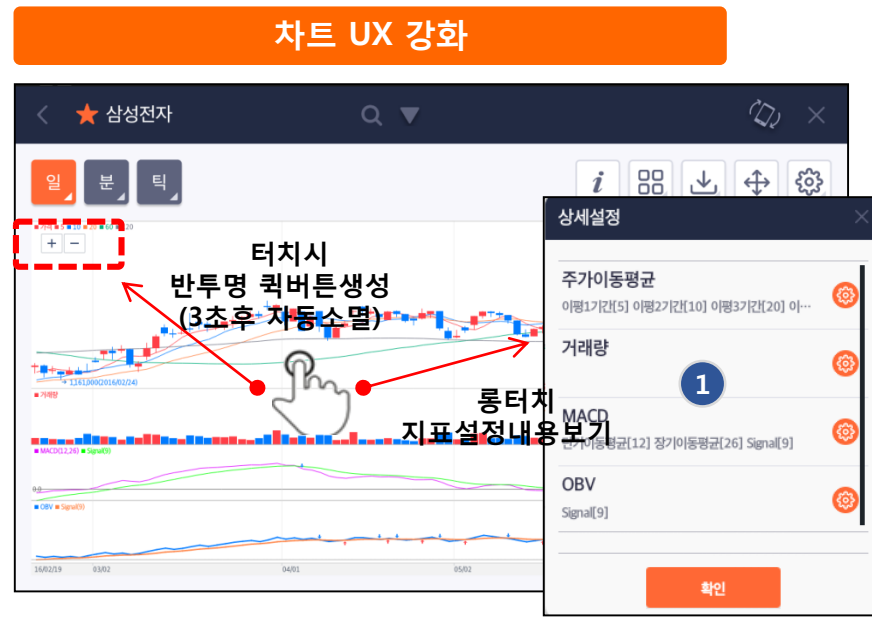

#### **차트 화면 설정**

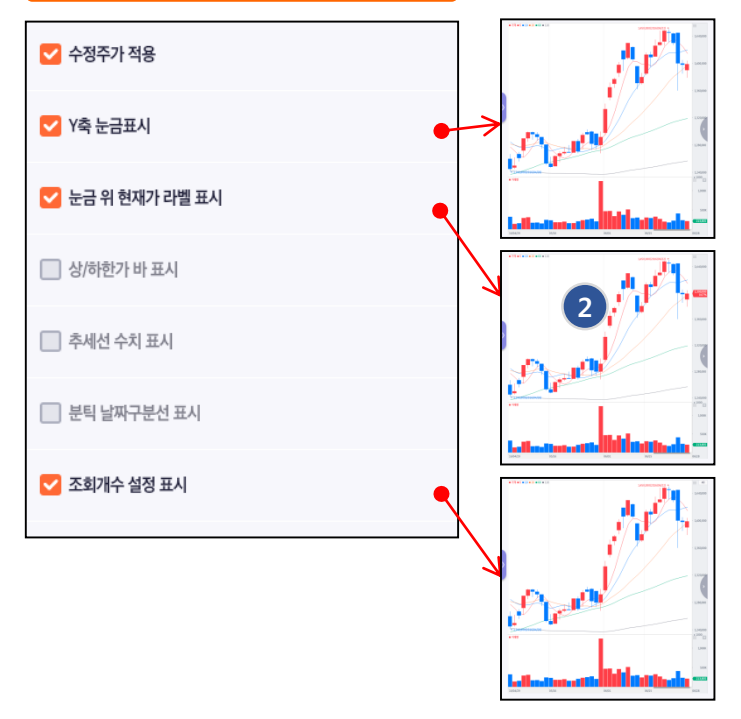

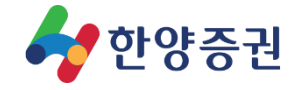

#### **10.8 차트(이평, 기준선 설정)**

- 1. 이평 설정 : 6개까지 추가, 장기이평 999까지 설정, 이평타입 단순, 지수, 가중 제공
- 2. 기준선 설정 : 당일/전일가, 상/하한가 등 기준선 설정 제공

#### **이평선 6개까지 추가, 장기이평 999까지 설정**

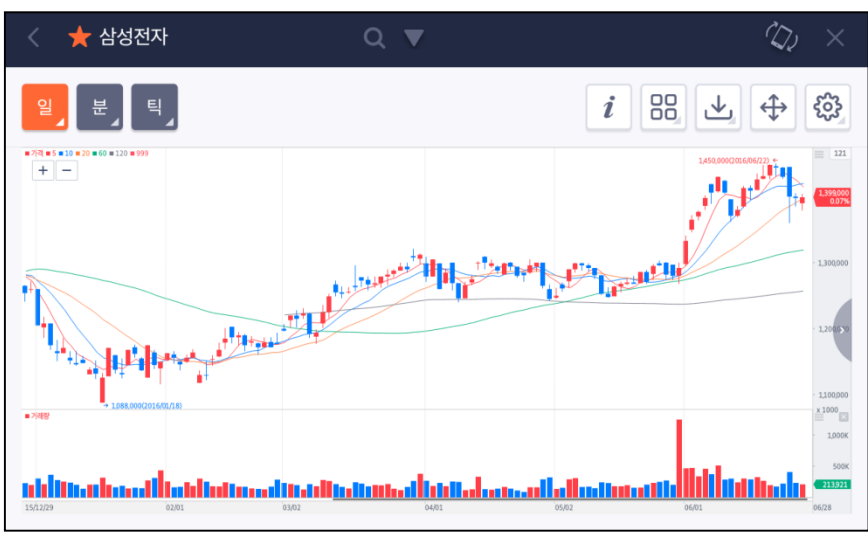

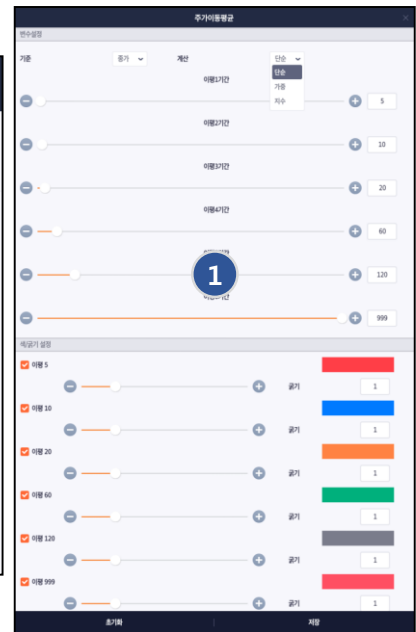

#### **기준선 설정 (당일/전일가, 상/하한가)**

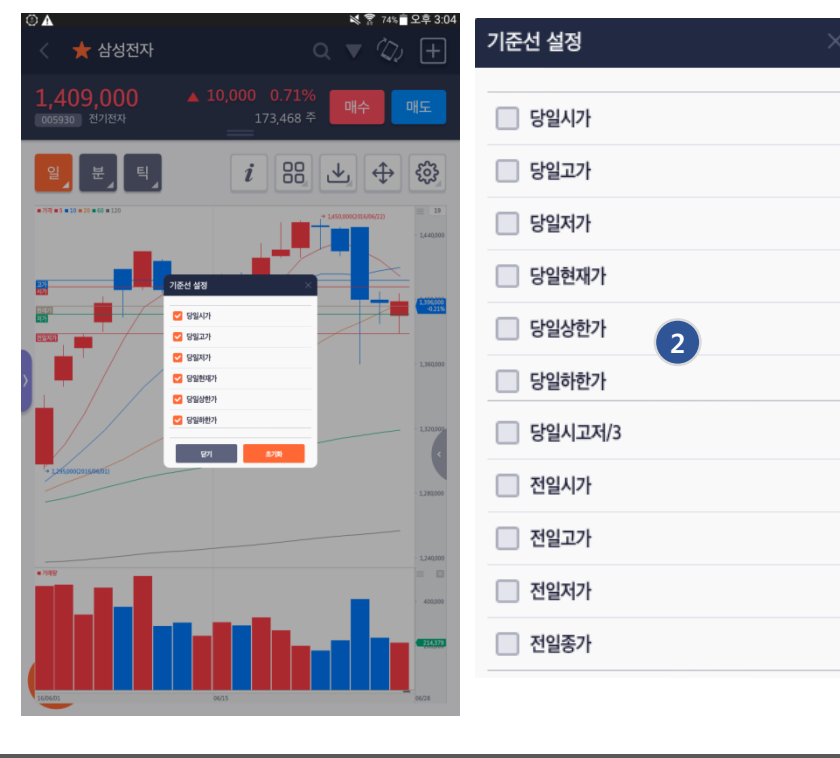

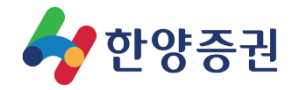

### **10.9 차트(주요기능 목록)**

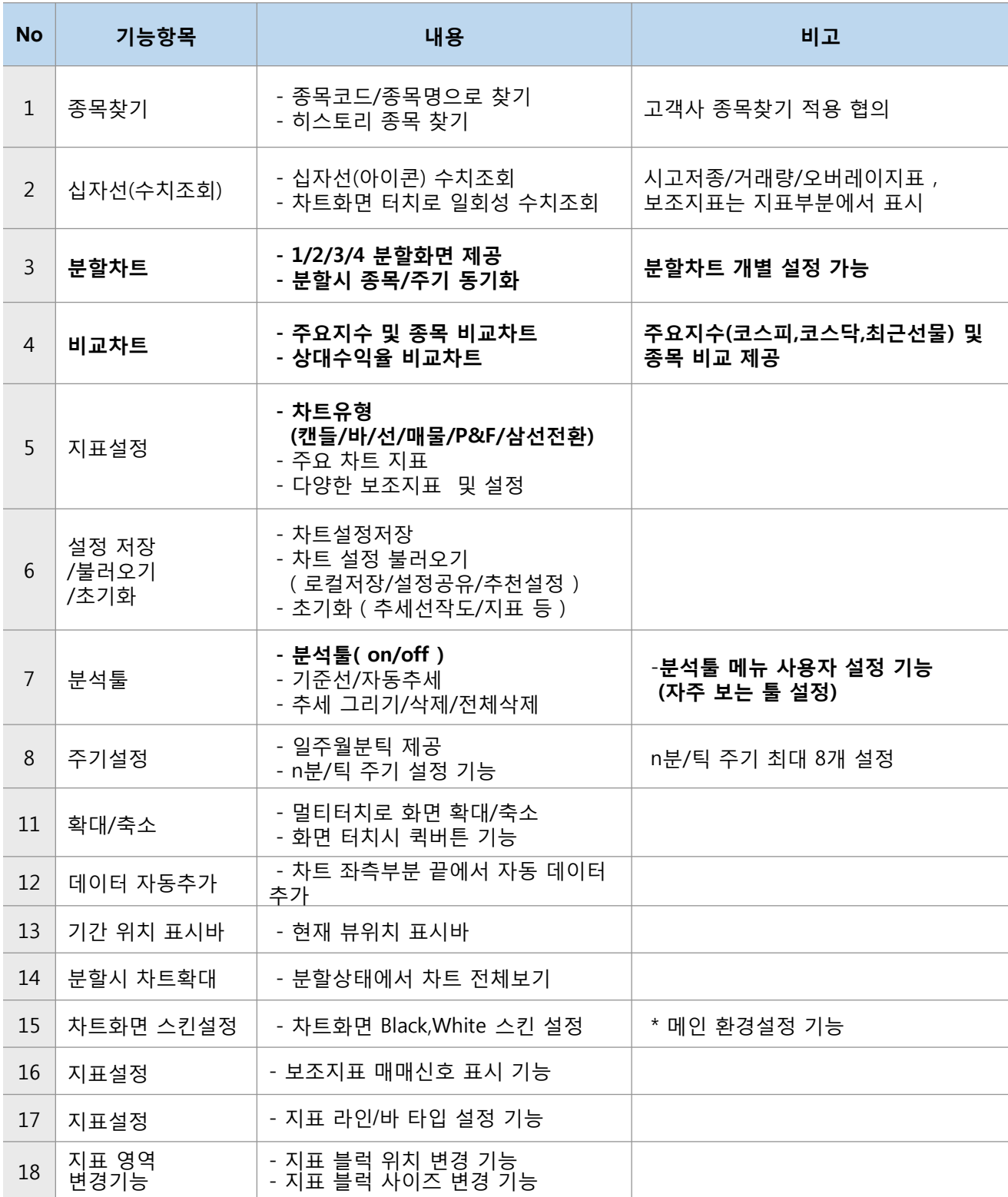

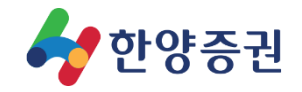

#### **11. 공인인증센터**

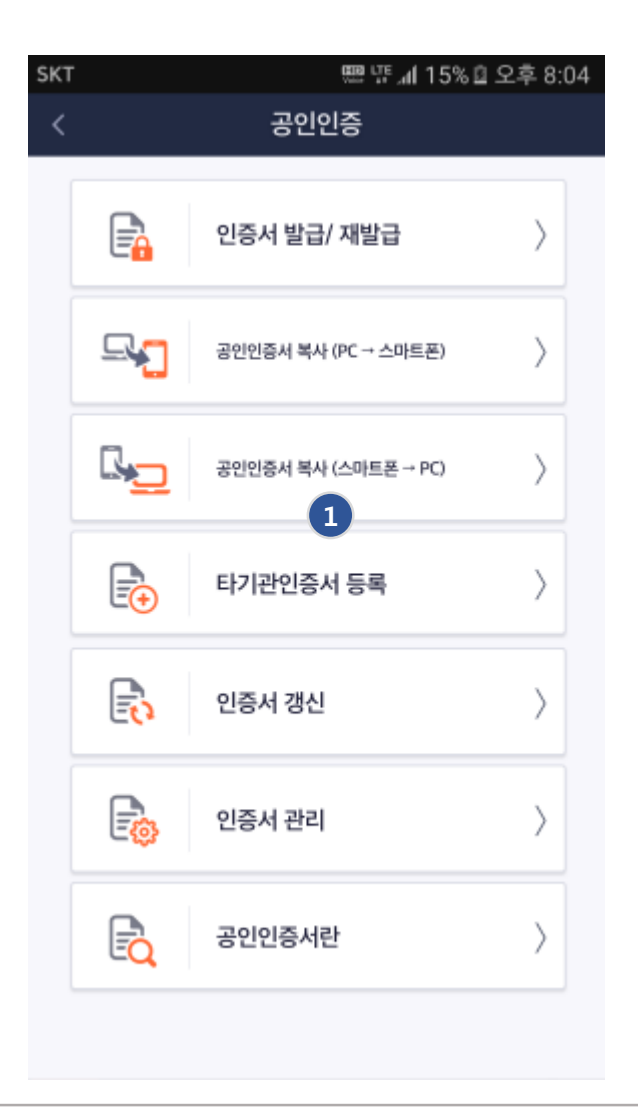

1. 홈페이지 뿐만 아니라 MTS에서도 인증서 발급/재발급, 인증서 양방향 복사, 갱신 등의 기능을 이용할 수 있습니다.

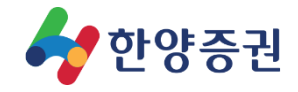

### **11.1 공인인증센터 : 인증서 발급/재발급**

1. 이용약관을 보여주고 동의를 구합니다.

◆ 한양증권

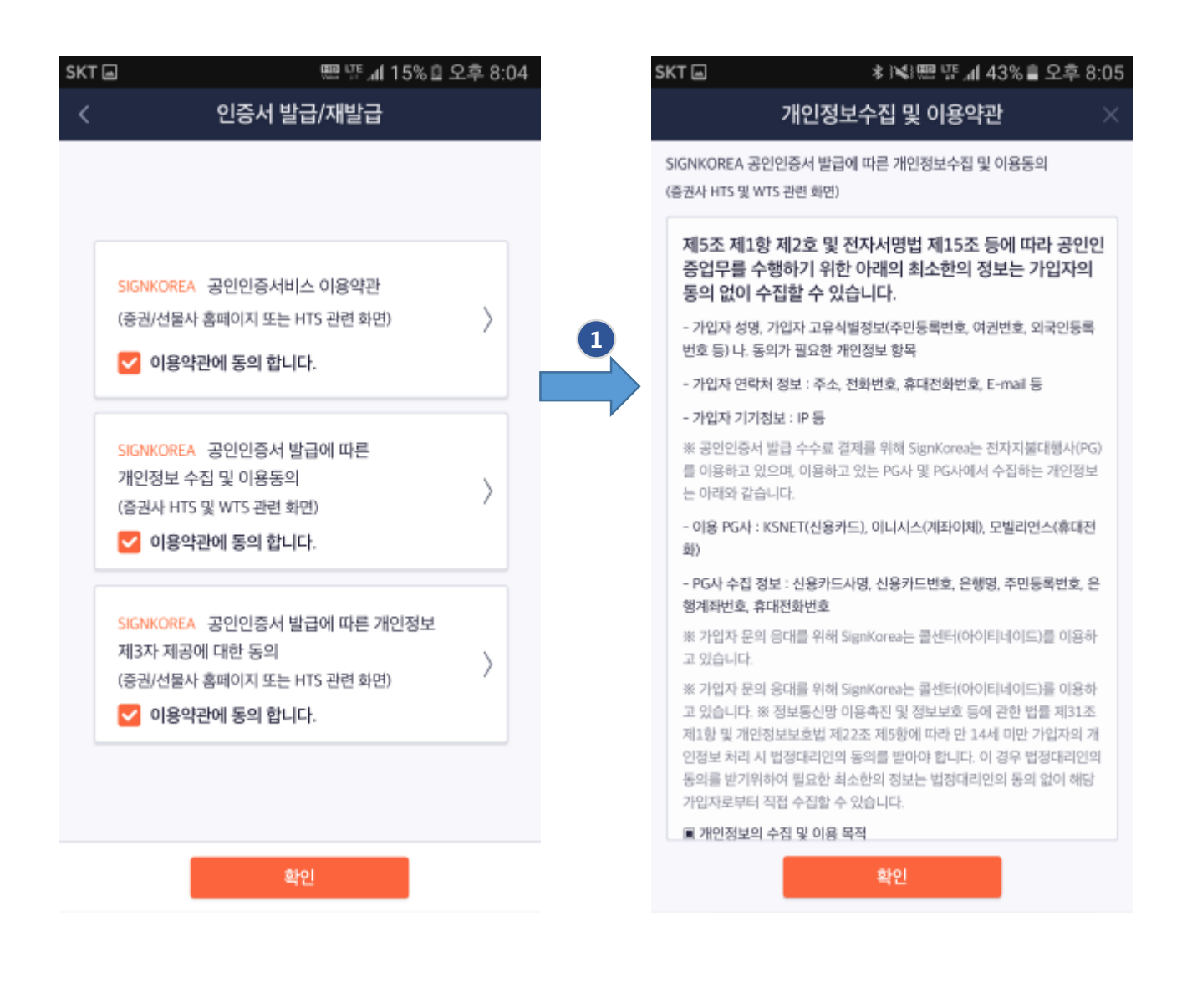

### **11.1 공인인증센터 : 인증서 발급/재발급**

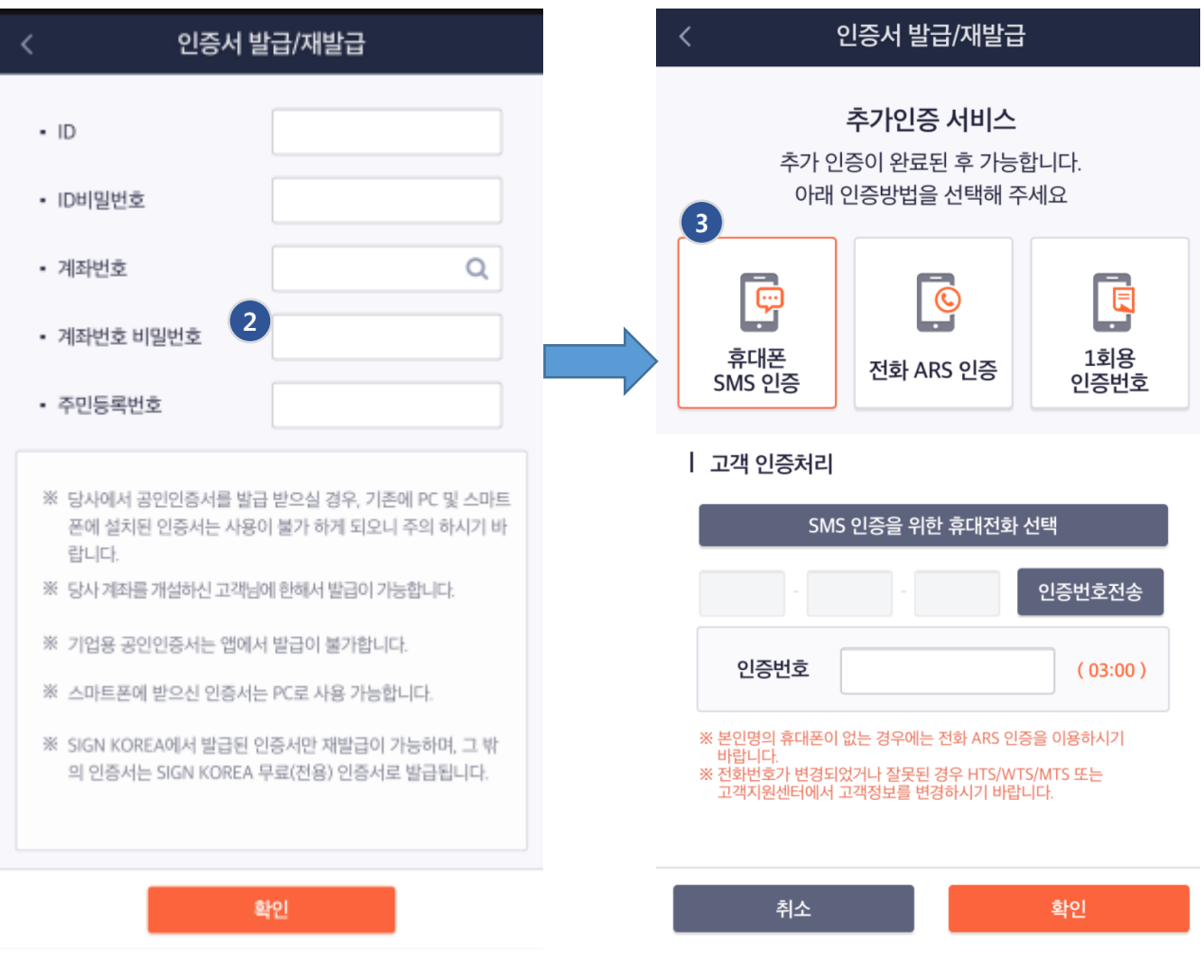

- 2. 인증서 발급을 위한 계좌정보 및 개인정보를 입력합니다.
- 3. 추가인증 서비스를 진행합니다 휴대폰 SMS 인증을 선택했을때에는 인증번호 확인절차를 수행합니다

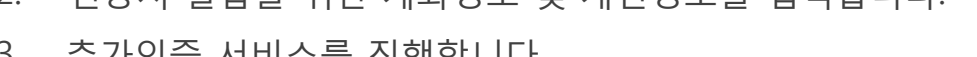

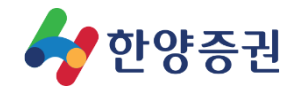

### **11.1 공인인증센터 : 인증서 발급/재발급**

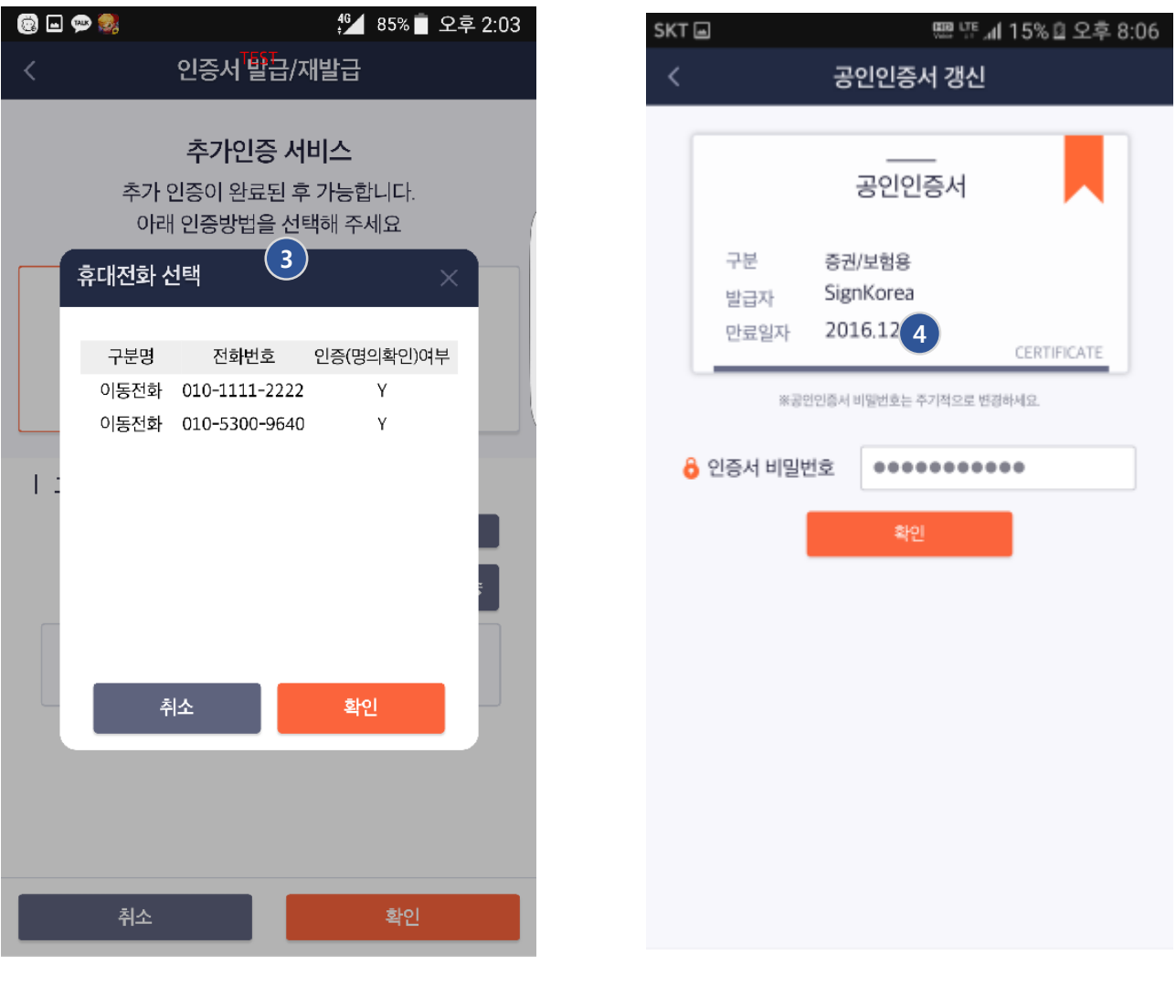

3. 전자금융 사기 예방서비스를 수행합니다 전화 ARS 인증을 선택했을때는 휴대전화 선택팝업이 보여집니다 4. 사용할 공인인증서 비밀번호를 입력하면 발급/재발급이 완료됩니다

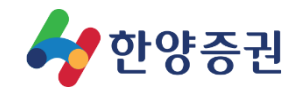

### **11.2 공인인증센터 : 인증서 갱신**

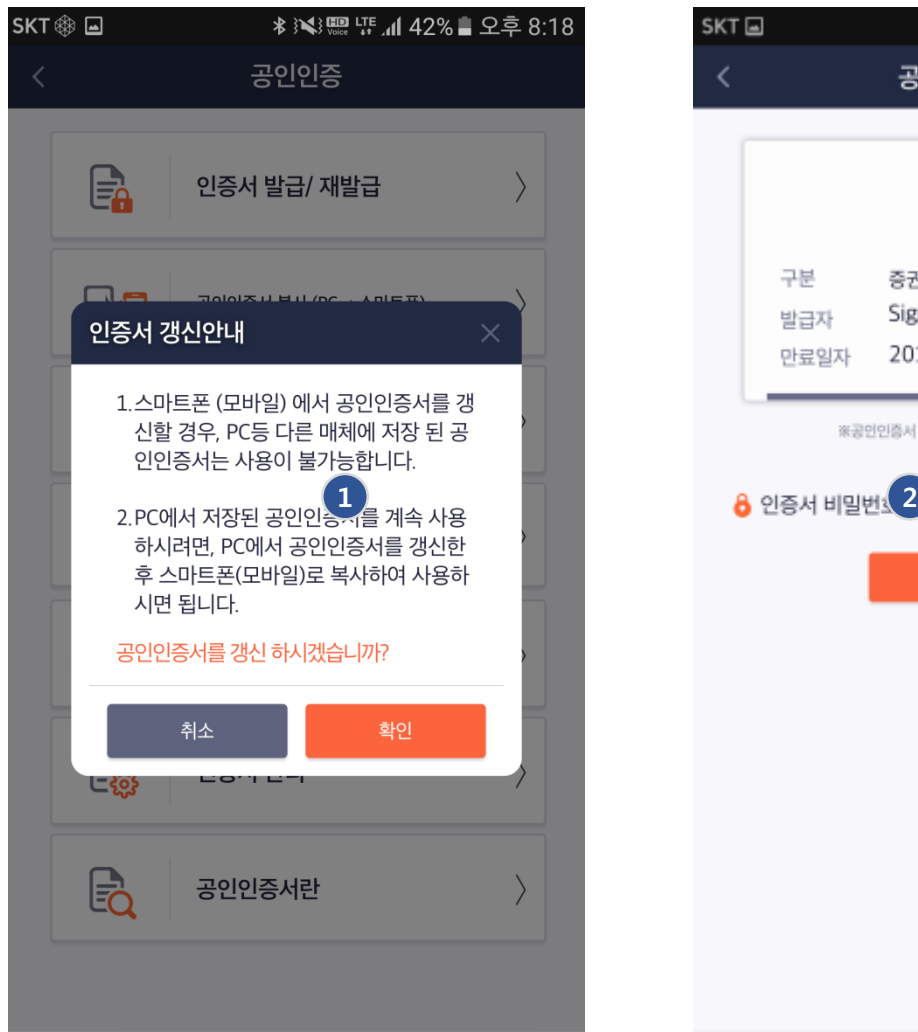

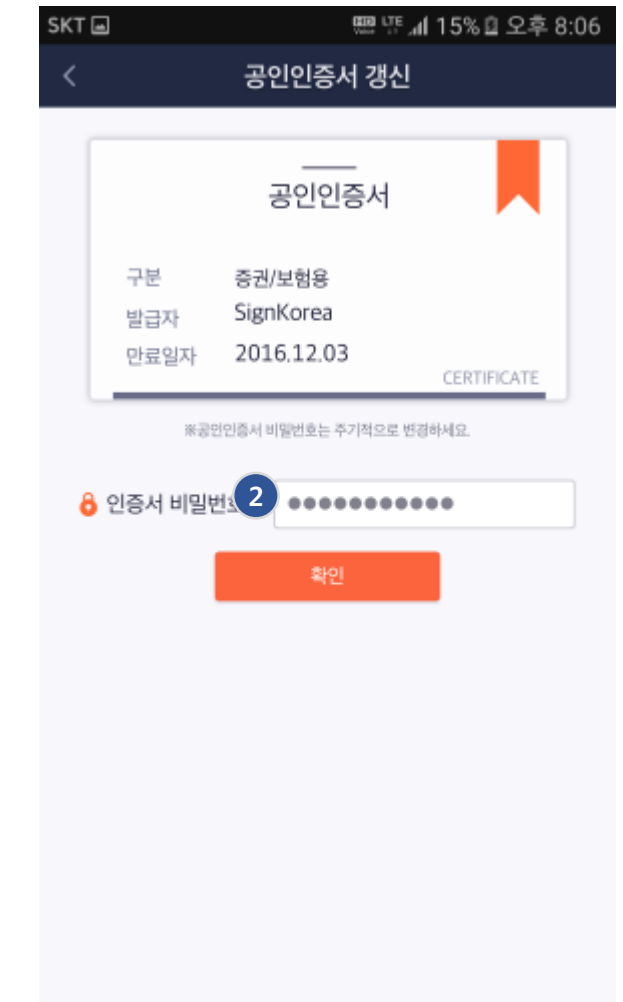

2. 갱신할 인증서를 선택후 비밀번호를 입력합니다

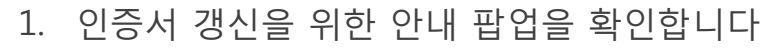

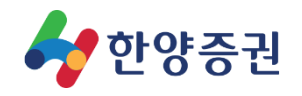

### **11.3 공인인증센터 : 인증서 관리**

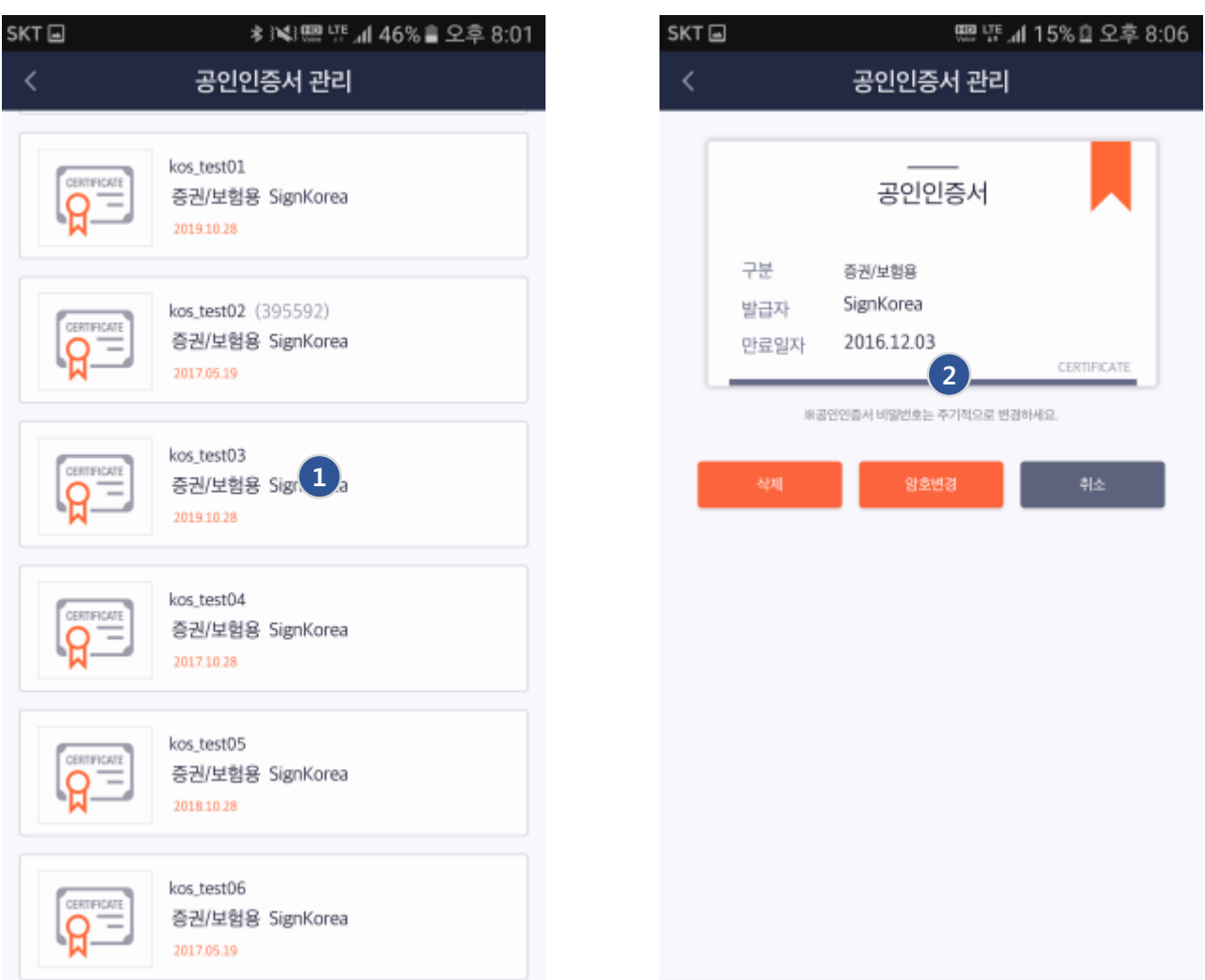

#### 1. 현재 사용하는 휴대폰에 저장된 공인 인증서의 정보를 확인할 수 있습니다. 2. 선택된 인증서의 암호를 다른 암호로 변경할 수 있습니다

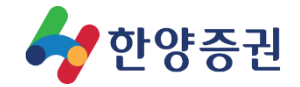

### **11.4 공인인증센터 : 타기관 인증서 등록**

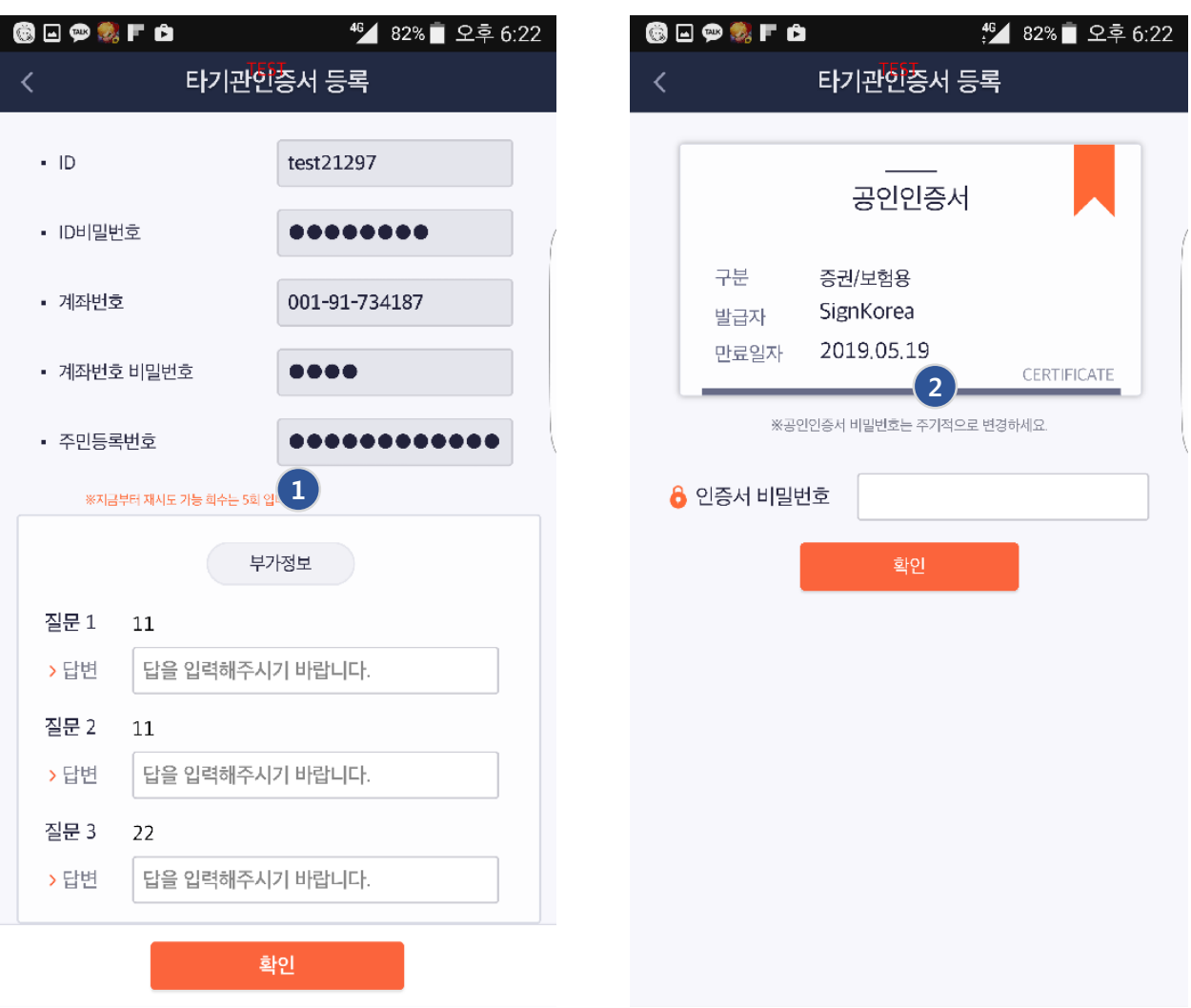

- 1. 타기관 인증서를 등록하는 화면입니다.
- 2. 계좌정보를 입력하고 부가정보를 입력하면 타기관의 인증서를 등록할 수 있습니다

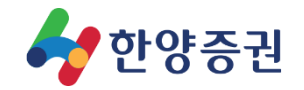

### **12. 환경설정**

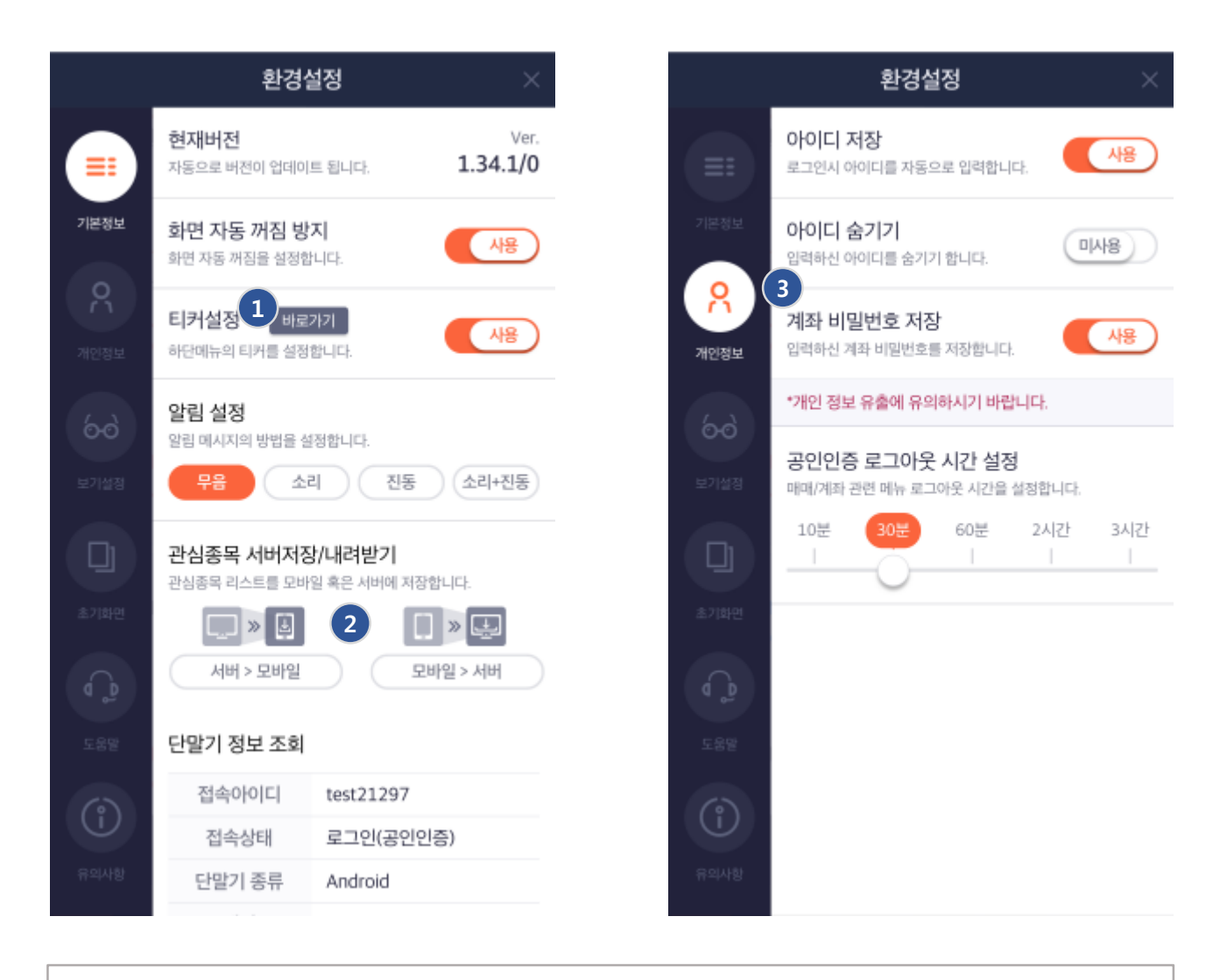

- 1. 하단티커에 보여줄 지수목록을 설정할 수 있습니다
- 2. 스마트폰의 관심종목과 HTS 의 관심종목을 연동하는 기능입니다
- 3. 스마트폰에 개인정보를 저장하는 기능입니다.

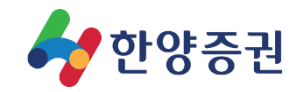

#### http://www.hygood.co.kr

서울시 영등포구 국제금융로 6길 7(07330) 한양증권㈜ 고객지원센터. 1588- 2145